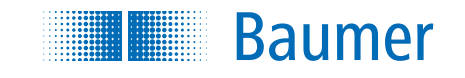

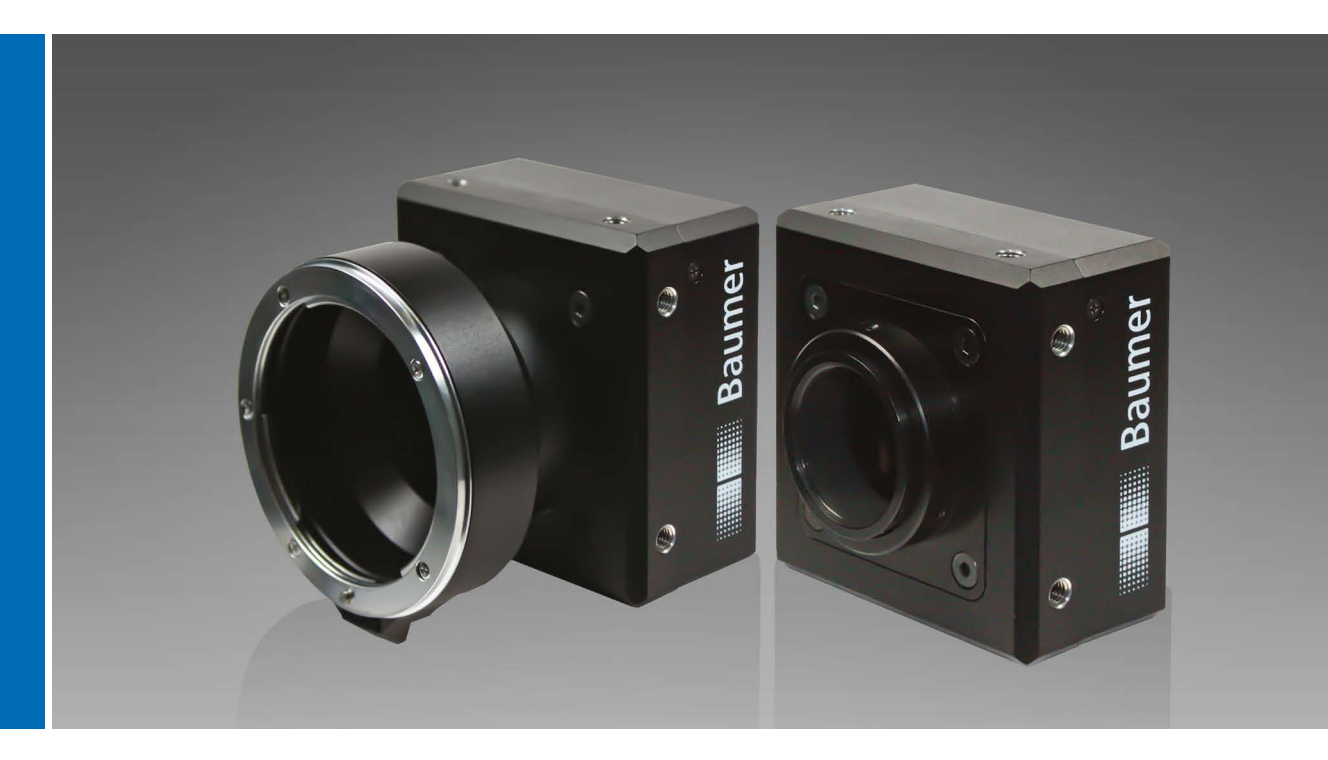

Baumer HXC13 User's Guide for Digital High Speed Camera

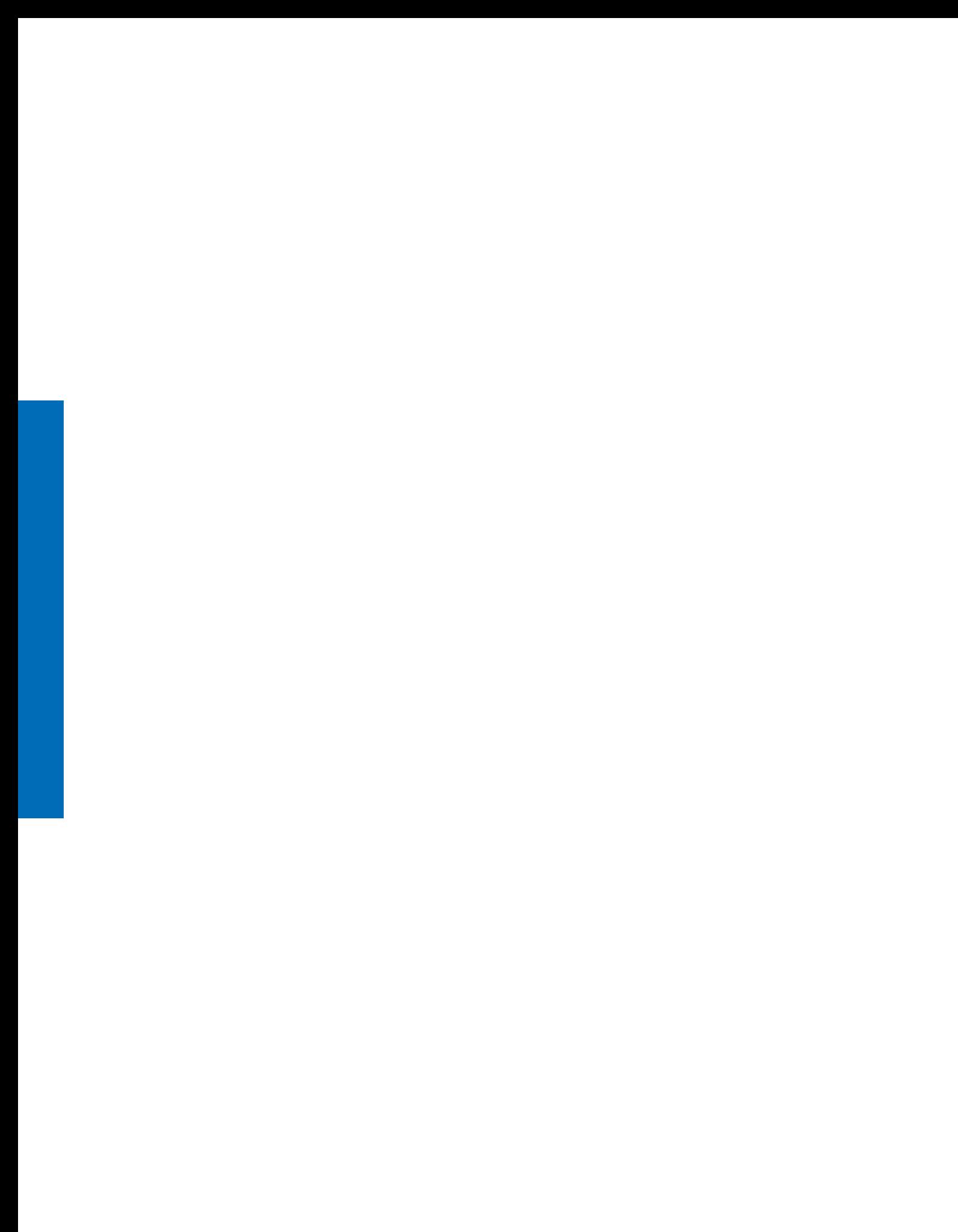

# Table of Contents

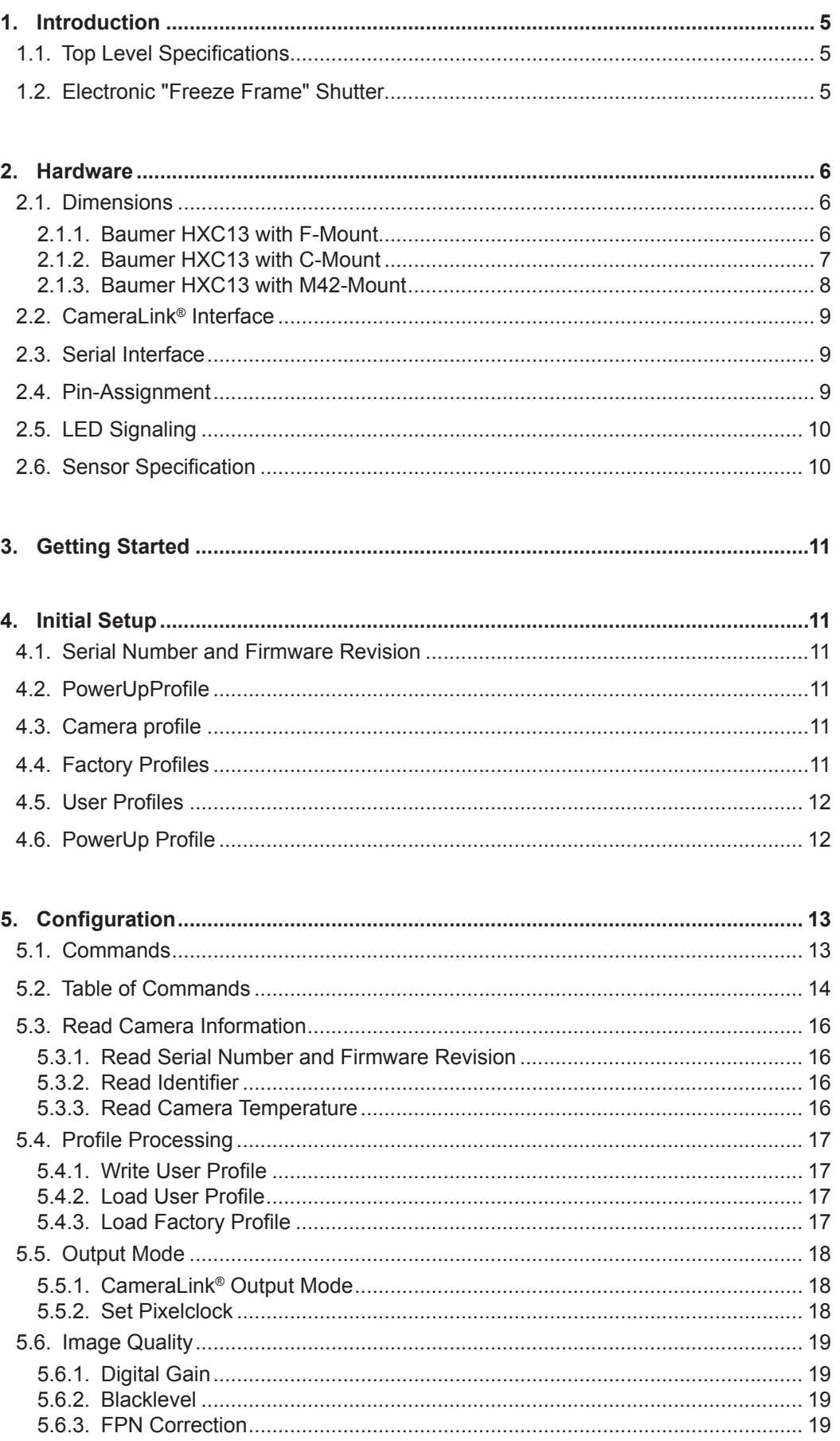

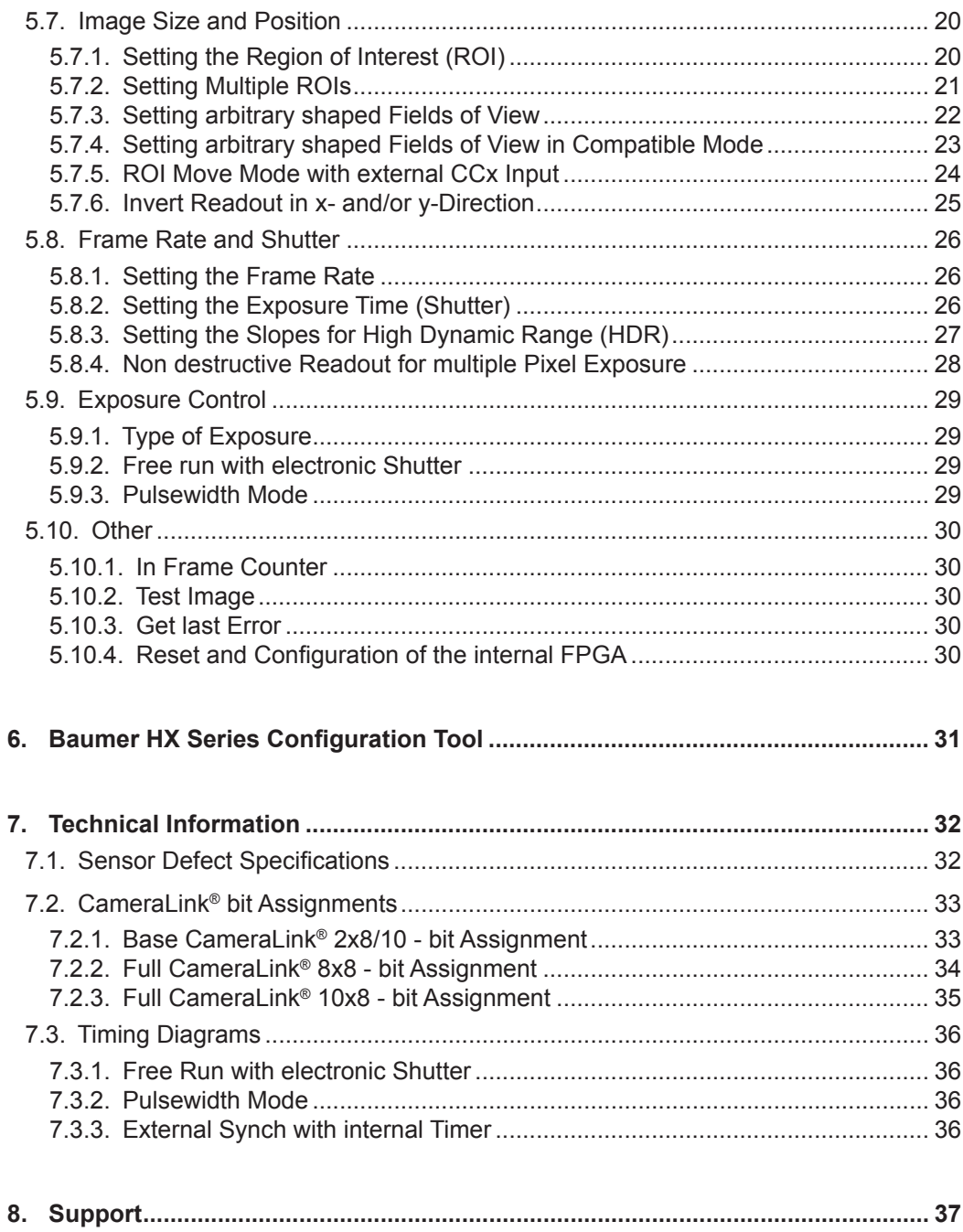

## <span id="page-4-0"></span>**1. Introduction**

The CMOS high speed camera HXC13 is a high resolution camera with 1280x1024 pixel. Benefits of CMOS technology are high speed, random access to pixels with free programmability and low power.

The camera uses industry-standard C-Mount, F-Mount or M42 lenses. The sensor diagonal is 22.9 mm with square pixels measuring 14 µm.

Free programmability means that the user is free to define the region of interest (ROI) by size and position and the speed of data output. The frame rate can be selected between 1 fps and several thousand fps depending on resolution and video data width.

With a resolution of 1280 x 1024 pixel, 500 fps can be output via the "Full CameraLink®" Interface.

### **1.1. Top Level Specifications**

- High resolution: 1280x1024 pixel CMOS Sensor
- up to 1024 gray levels (10bit resolution)
- up to 500 full frames/sec
- arbitrary region of interest
- very high sensitivity
- 14 µm square pixels
- electronic "Freeze Frame" shutter
- low blooming
- programmable via CameraLink® serial interface
- asynchronous trigger
- small, compact housing
- wide power supply range

## **1.2. Electronic "Freeze Frame" Shutter**

Preceding exposure, the contents of all light sensitive elements is cleared. When exposure terminates, accumulated charge is transferred to an analog memory associated which each pixel. It stays there until it is read out (and discharged) by the A/D conversion cycle.

As all light sensitive elements are exposed at the same time, even fast moving objects are captured without geometric distortion.

## <span id="page-5-0"></span>**2. Hardware**

## **2.1. Dimensions**

## **2.1.1. Baumer HXC13 with F-Mount**

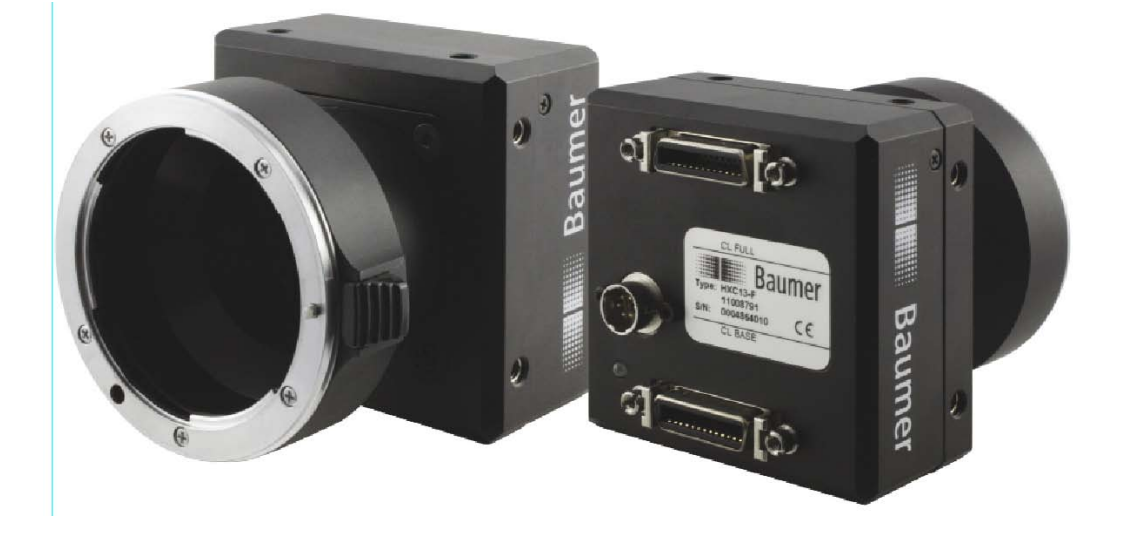

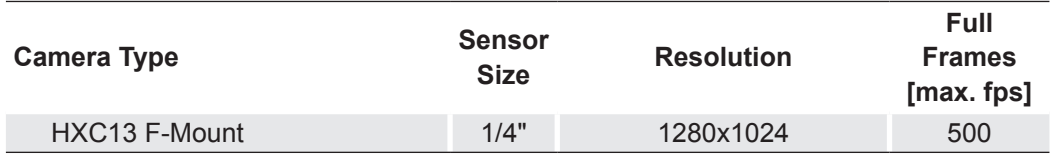

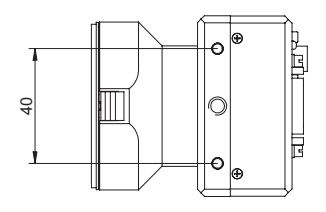

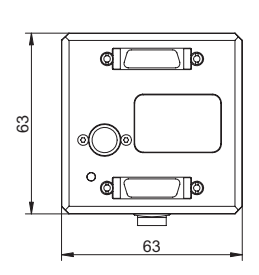

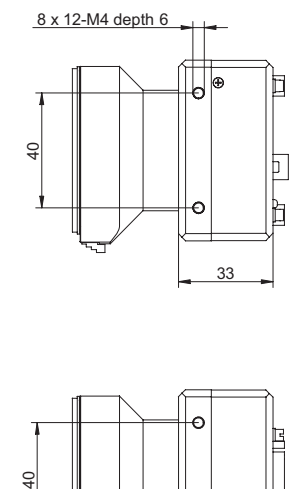

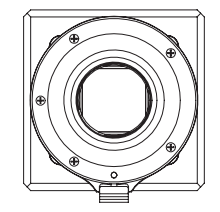

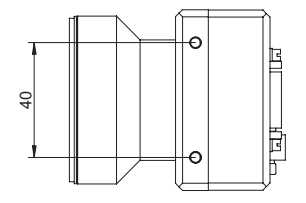

**Figure 1 ►**

Dimensions of Baumer HXC cameras with F-Mount.

#### <span id="page-6-0"></span>**2.1.2. Baumer HXC13 with C-Mount**

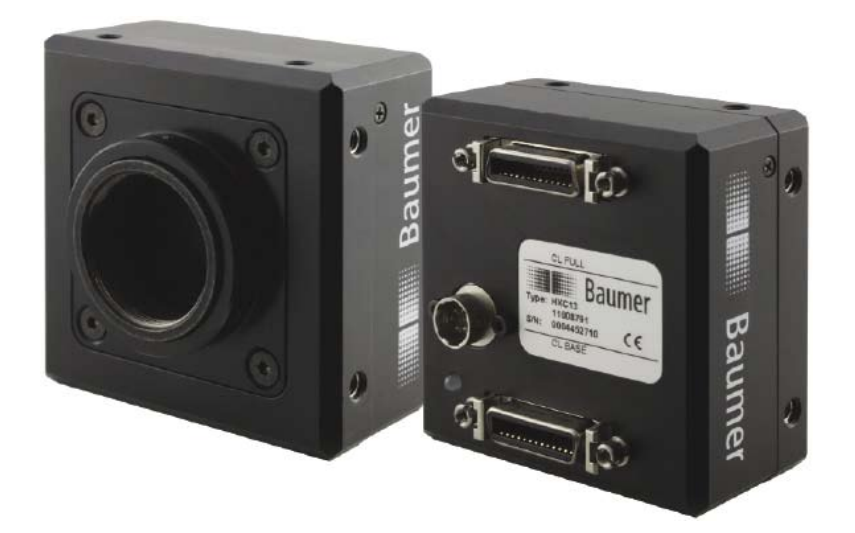

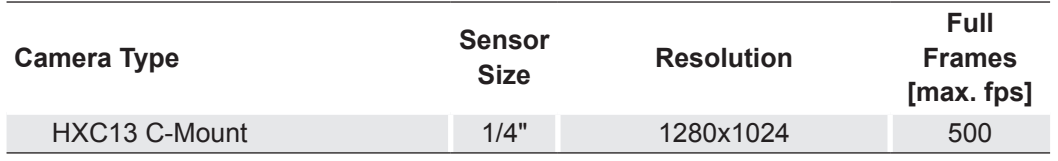

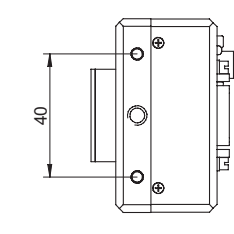

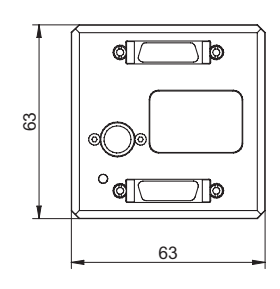

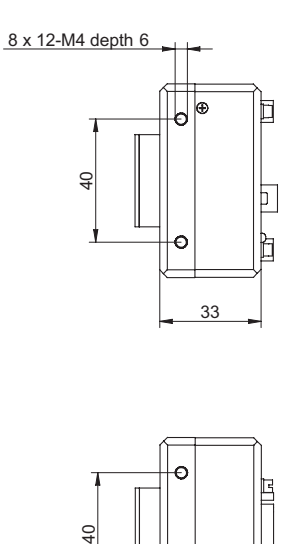

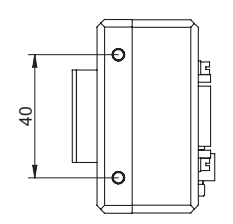

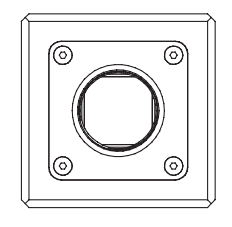

**◄ Figure 2** Dimensions of Baumer HXC cameras with C-Mount.

#### <span id="page-7-0"></span>**2.1.3. Baumer HXC13 with M42-Mount**

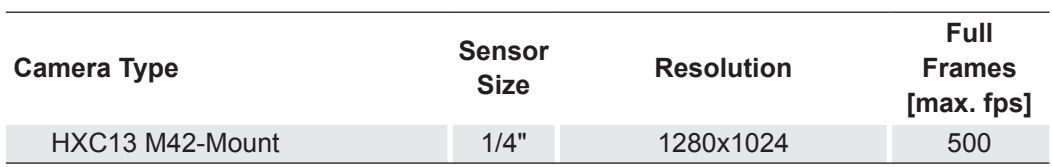

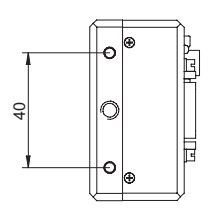

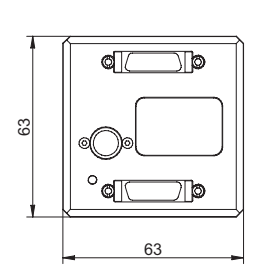

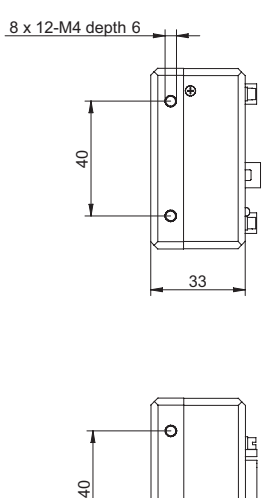

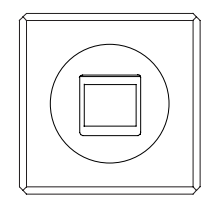

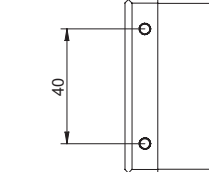

नि

**Figure 3 ►**

Dimensions of Baumer HXC cameras with M42-Mount.

## <span id="page-8-0"></span>**2.2. CameraLink® Interface**

CameraLink® is designed for digital cameras in machine vision applications. A "Full CameraLink®" interface can transfer up to 80 bits of data at a rate of max. 680 Mbytes/sec.

## **2.3. Serial Interface**

The communication via the serial interface is incorporated in the "Base CameraLink® " interface.

## **2.4. Pin-Assignment**

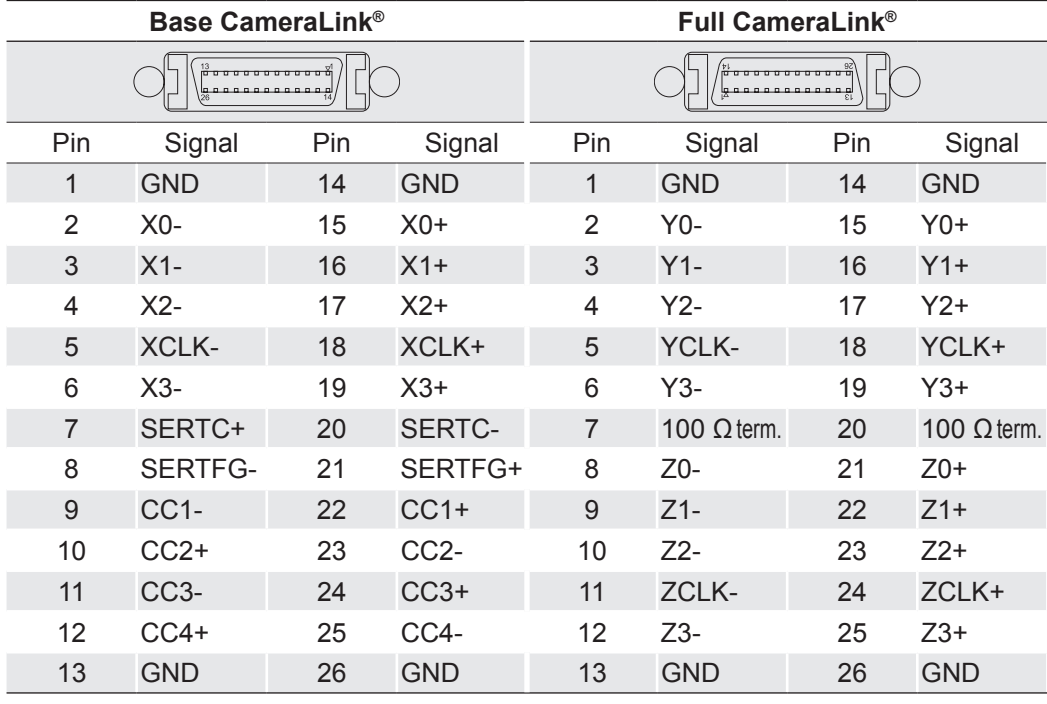

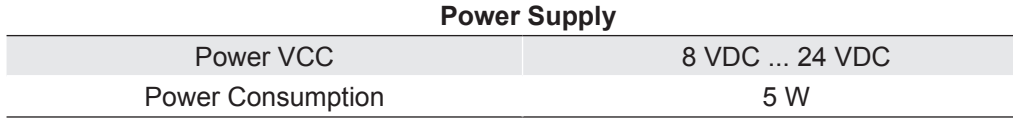

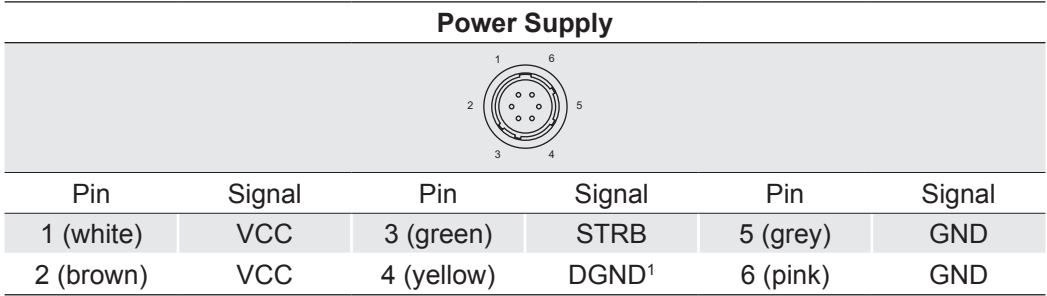

<sup>1</sup> DGND - digital GND for signal STRB

#### **Notice**

Before applying power to the camera we strongly recommend to verify the used pins of the power connector, the polarity (+/-) of the leads and the supply voltage.

The camera may only be used with a supply voltage according to the camera specification (8 VDC .. 24 VDC). Connecting a lower or higher supply voltage, AC voltage, reversal polarity or using wrong pins of the power connector may damage the camera. If doing so, the warranty will expire immediately.

## <span id="page-9-0"></span>**2.5. LED Signaling**

The operation conditions of the camera are signaled by the dual color LED on the backside of the camera.

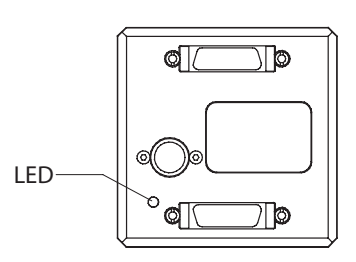

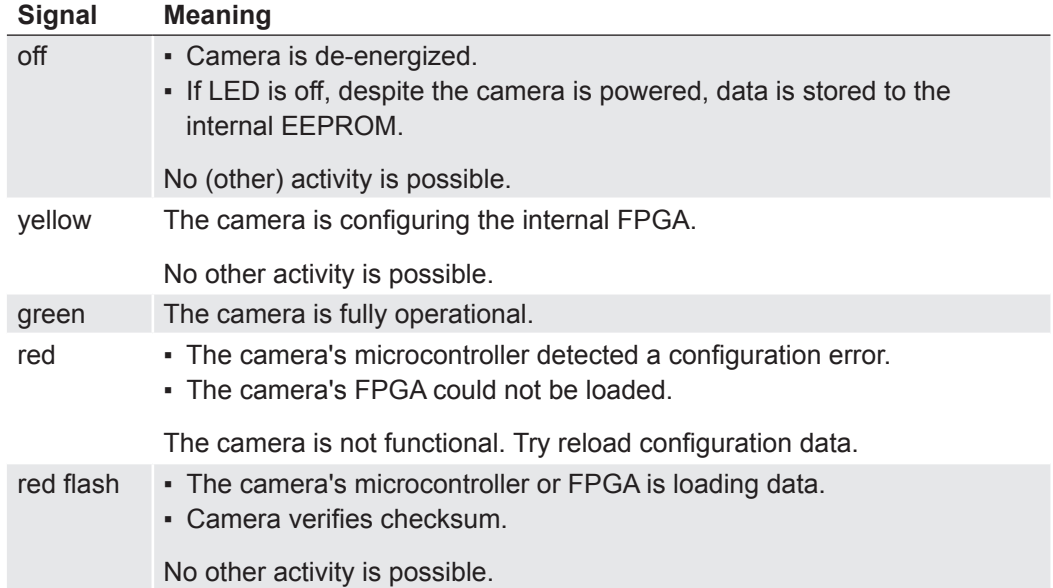

#### **2.6. Sensor Specification**

In Baumer HighSpeed cameras HXC13 LUPA 1300-2 CMOS sensors from Cypress Semiconductor Corporation are employed.

The spectral response of these sensor are displayed in the charecteristic curve below.

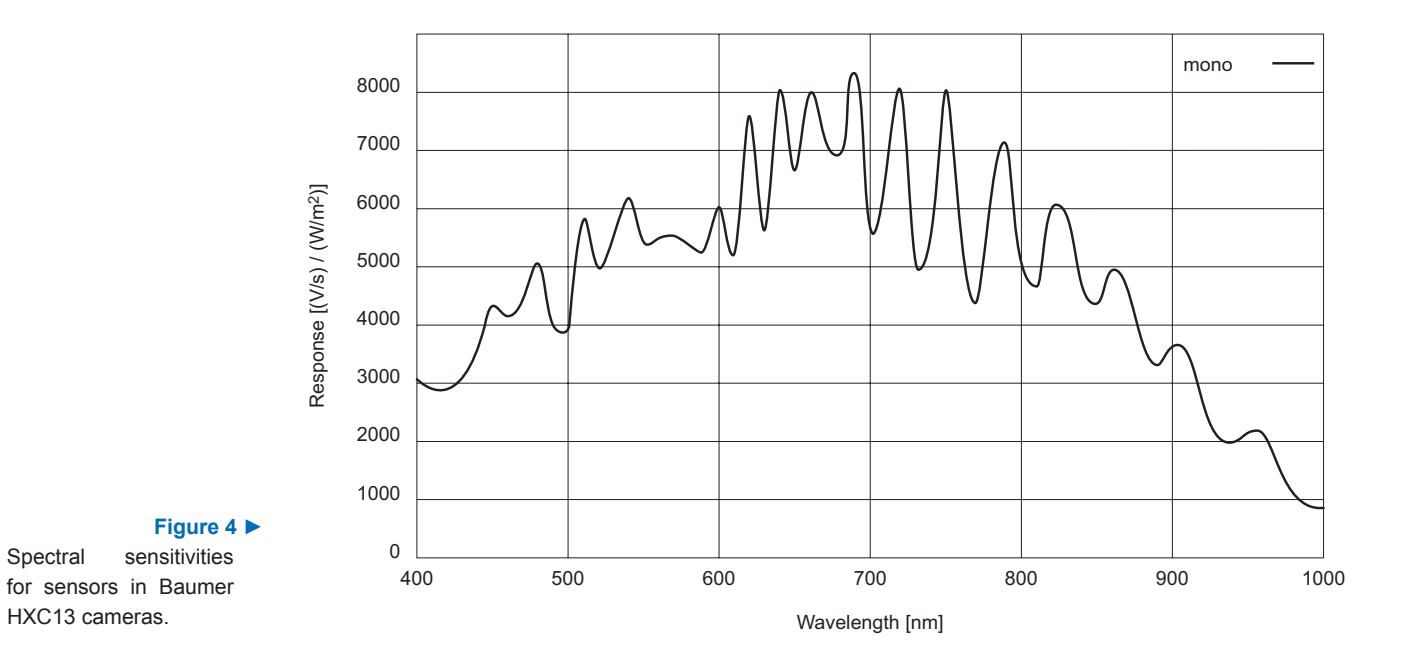

## <span id="page-10-0"></span>**3. Getting Started**

Before starting to operate the camera, make sure that the following equipment is available:

- Baumer HXC13 camera
- required lens
- Baumer Software CD
- Image processing system, e.g.: PC and Software
- 1 CameraLink<sup>®</sup> cable (2 for Full CameraLink<sup>®</sup> operation)
- 1 Power supply 12VDC, 0.75A min
- 1 power cable

## **4. Initial Setup**

Baumer HighSpeed cameras are delivered with initial parameters and therefore do not need to be configured via the serial link.

### **4.1. Serial Number and Firmware Revision**

Serial number and firmware revision is provided in the cameras non-volatile memory. Use :  $\overline{v}$  command to read serial number and firmware revision. The serial number is also marked on the type plate of the camera.

### **4.2. PowerUpProfile**

The PowerUpProfile is the content of all camera registers to be loaded from non-volatile memory after power up.

#### **4.3. Camera profile**

The actual set of parameters is called Camera Profile. All changes of parameters by the serial link is reflected in the Camera Profile. On command the Camera Profile is saved to 8 user profiles or the PowerUpProfile. It is loaded from the PowerUpProfile, 8 user profiles or 8 factory profiles. The camera profile is volatile and must be stored to the PowerUp-Profile to be reactivated on next power up.

## **4.4. Factory Profiles**

The factory profiles can be read but not written by the user. They are factory preset to the settings described below.

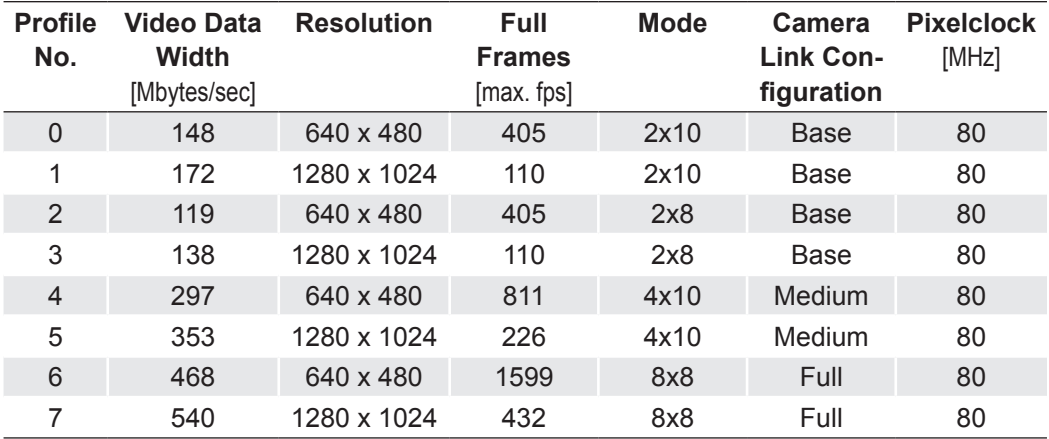

#### <span id="page-11-0"></span>**4.5. User Profiles**

The user can store up to eight User Profiles in non volatile memory. All load or write commands exchange data between the Camera Profile and one of the eight user profiles.

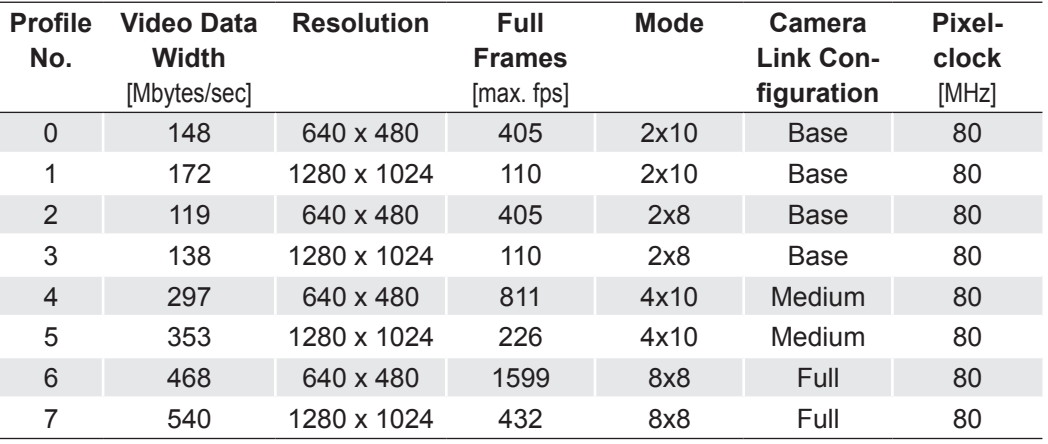

### **4.6. PowerUp Profile**

The user can store one PowerUpProfile in non volatile memory.

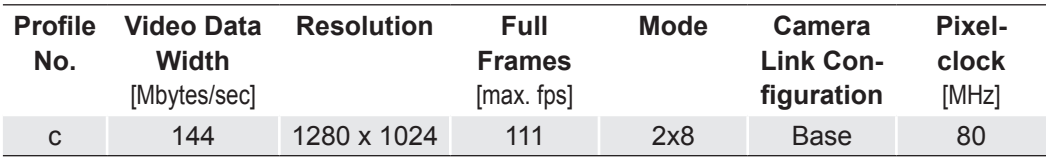

## <span id="page-12-0"></span>**5. Configuration**

The content of all camera registers is called a profile. There is space in non volatile memory for 17 profiles: The PowerUpProfile, 8 user profiles and 8 factory profiles.

Any change of a specific register through the serial interface is immediately processed and written to the volatile part of the memory and gets lost when power goes down. A command must be used to store the actual setting in non volatile memory. After powerup the PowerUpProfile is loaded from the non-volatile to the volatile part of the memory. A load or write command exchanges data between the CameraProfile and one of the eight user profiles. The eight factory profiles can be read but not be written by any command. All values are given in hexadecimal notation, e.g.:  $0 \times f f$  or  $0 \text{ f f h} = 255$ .

## **5.1. Commands**

ASCII strings are used to change camera parameters. All commands start with a colon followed by the command character.

#### **Notice**

Note that the commands are case sensitive.

The baudrate can not be saved. Therefore the camera always defaults to 9600 baud after power on or reset.

After a command has been recognized, processing is immediate for all commands but the save command  $(:p).$  This needs a EEPROM write time. An answer is provided with read type commands (e.g.  $:v, \dot{v}$ ), or, if the command acknowledge flag is set, after processing of each command an ACK or NAK character. Processing of wrong commands is stopped immediately on recognizing the error. A new command must start with a colon.

All unknown commands will return NAK. After the colon the maximum time between the characters must not exceed 2.7 sec., else the command will terminate with NAK. This prevents the parser from hanging in the input if a command is not entered complete.

Most of the commands can return the actual value by sending '?' as parameter. Some commands then also return the actual value range.

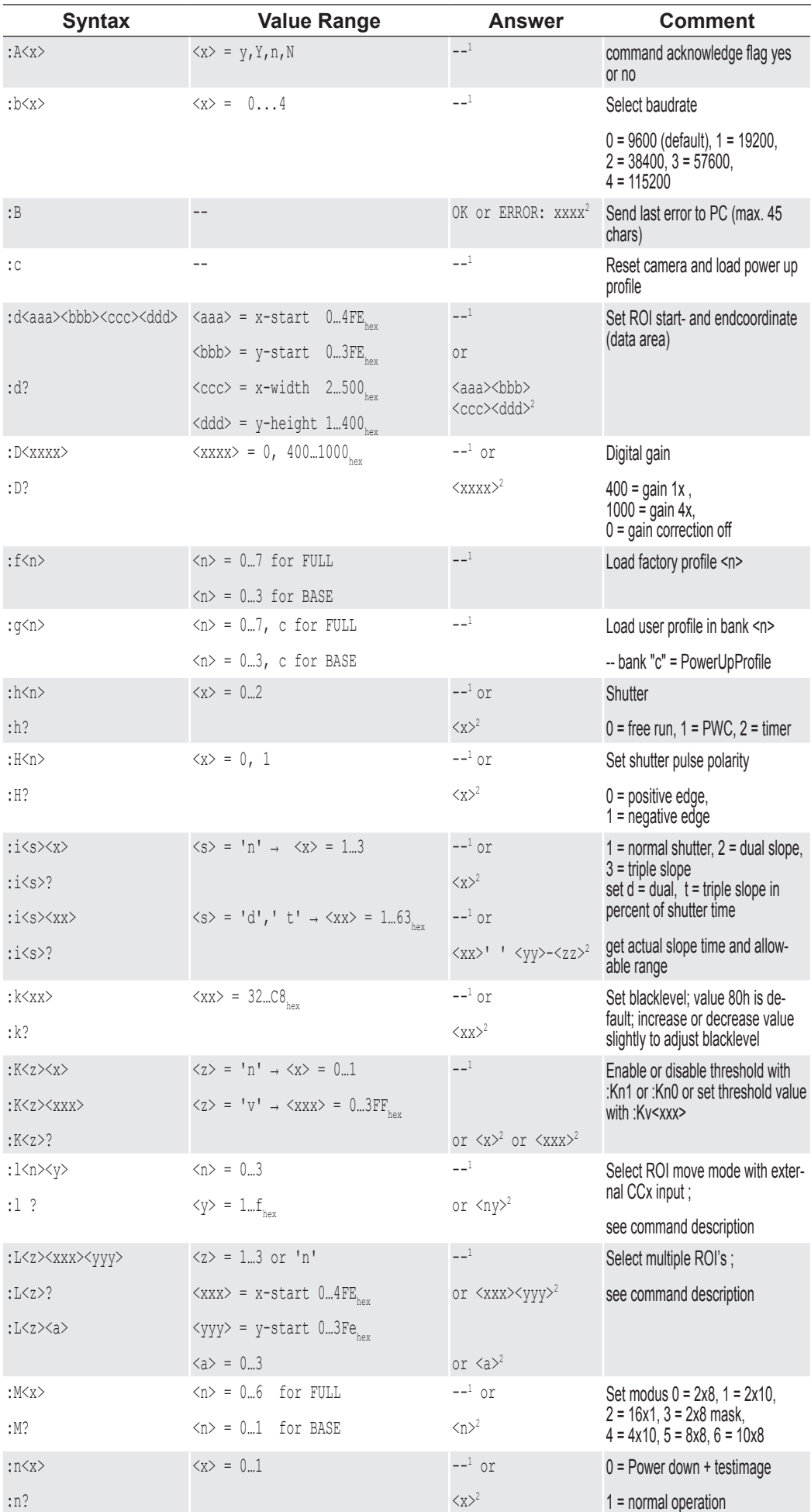

## <span id="page-13-0"></span>**5.2. Table of Commands**

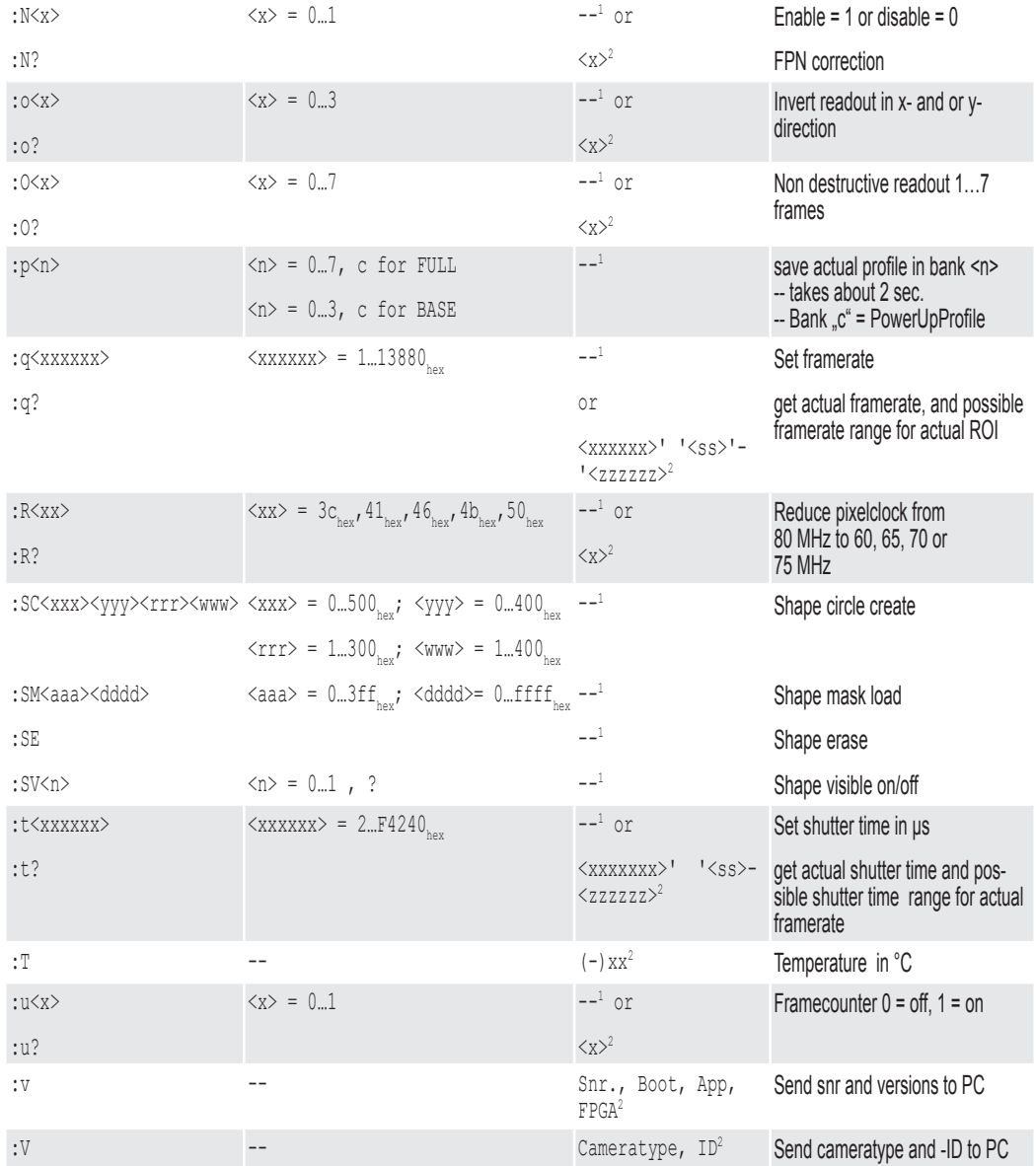

<sup>1</sup> If the command acknowledge flag is set the return will be ACK (0x06) or NAK (0x15).

<sup>2</sup> The answer is followed by a CR (0x0d) trailer.

#### <span id="page-15-0"></span>**5.3.1. Read Serial Number and Firmware Revision**

The serial number and the firmware revision can be read with the  $\pm\sqrt{v}$  command.

```
Command : v
Response (example) #01234-B2.02-V2.02-F0.71
Description 01234 Serial number of the camera
                                 B2.02 Microcontroller bootloader
                                       firmware version
                                 V2.02 Microcontroller application
                                       firmware version
                                 F0.71 FPGA firmware version
```
#### **5.3.2. Read Identifier**

The serial number and the firmware revision can be read with the  $\pm\sqrt{v}$  command.

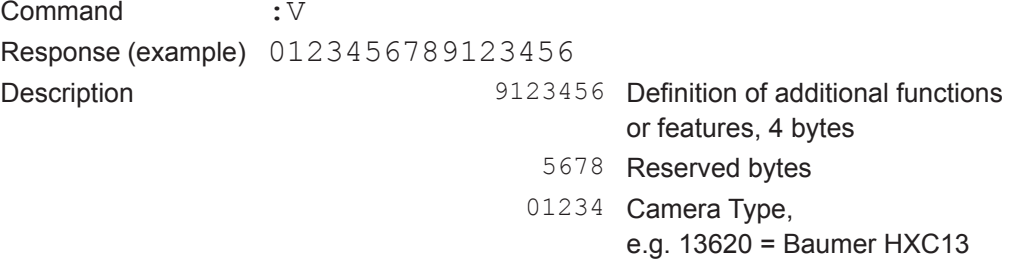

#### **5.3.3. Read Camera Temperature**

To control the temperature inside, the camera disposes an internal temperature sensor. The temperature inside the camera can be read out in steps of 1°C.

The values are delivered in ASCII characters.

Command : T Response (example)  $34$  followed by a CR ( $0 \times 0 d$ ) trailer

#### **Notice**

The temperature Sensor is able to deliver values of –128°C to +128°C.

Take care that the temperature of the camera does not exceed the specified case temperature range.

## <span id="page-16-0"></span>**5.4. Profile Processing**

All camera settings are loaded or stored as complete data blocks (profiles). There are 17 profiles - eight factory profiles, eight user profiles and a "PowerUpProfile".

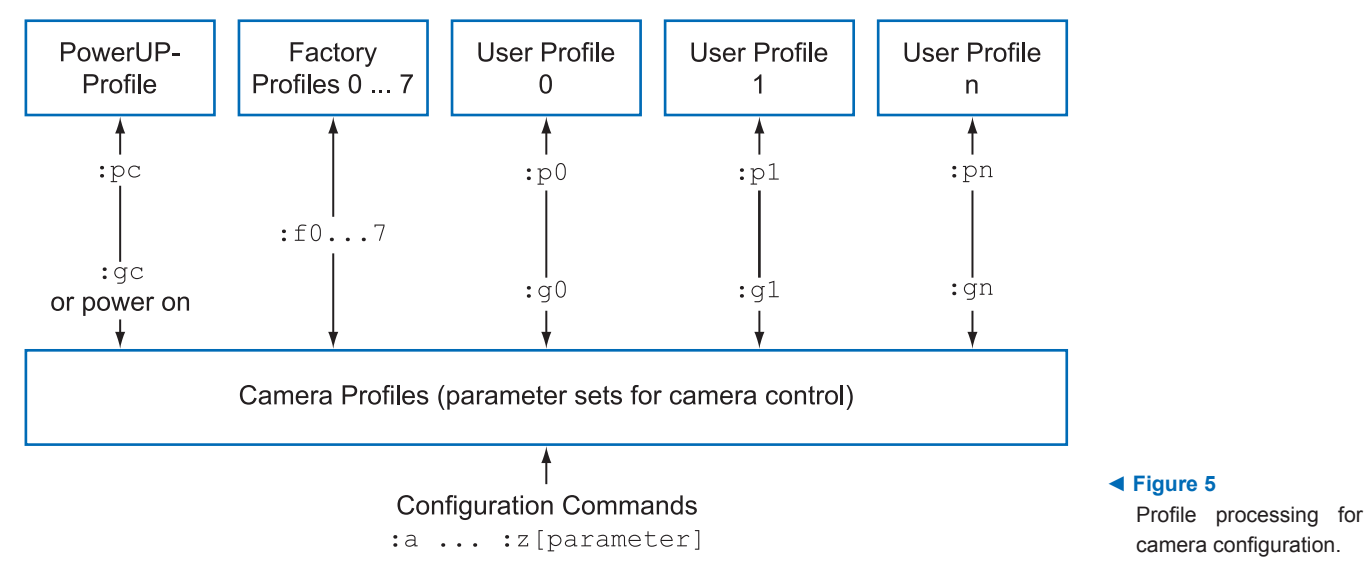

#### **5.4.1. Write User Profile**

The current settings are transferred to one of the eight user profiles or the PowerUpProfile. Profile "c" is the PowerUpProfile.

Command :p<n> <n> = 0 ... 7, c

#### **5.4.2. Load User Profile**

Load one of eight user profiles or the PowerUpProfile to configure the camera.

Command  $:q\langle n\rangle$   $\langle n\rangle$   $\langle n\rangle$   $\langle n\rangle$  = 0... 7, c

#### **5.4.3. Load Factory Profile**

The eight factory profiles can be read but not changed by the user.

Command  $: f \langle n \rangle$   $\langle n \rangle = 0 ... 7$ 

## <span id="page-17-0"></span>**5.5. Output Mode**

## **5.5.1. CameraLink® Output Mode**

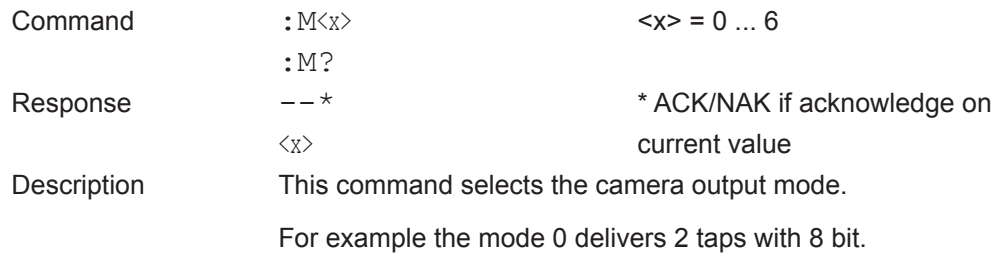

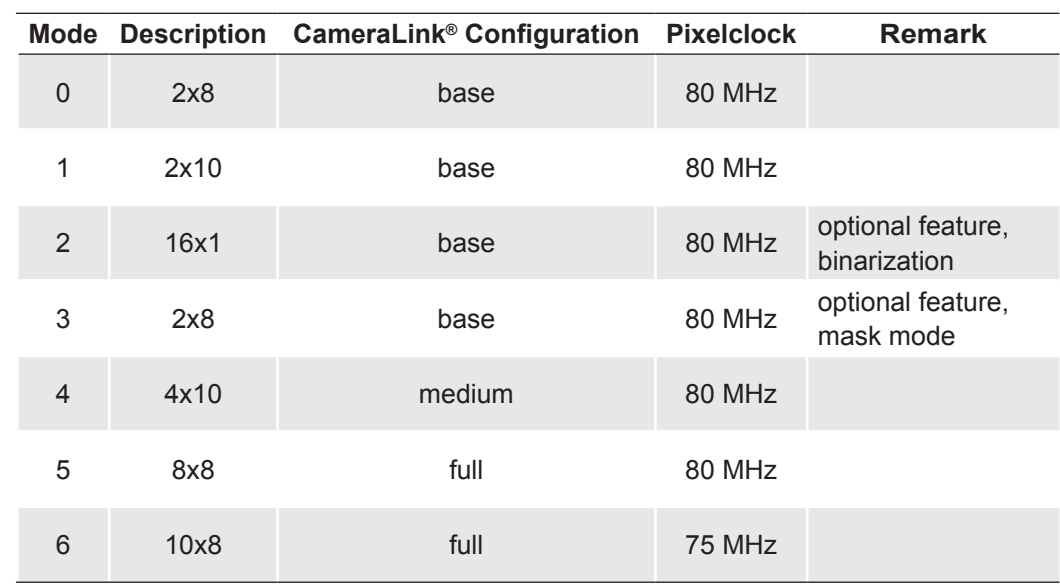

## **5.5.2. Set Pixelclock**

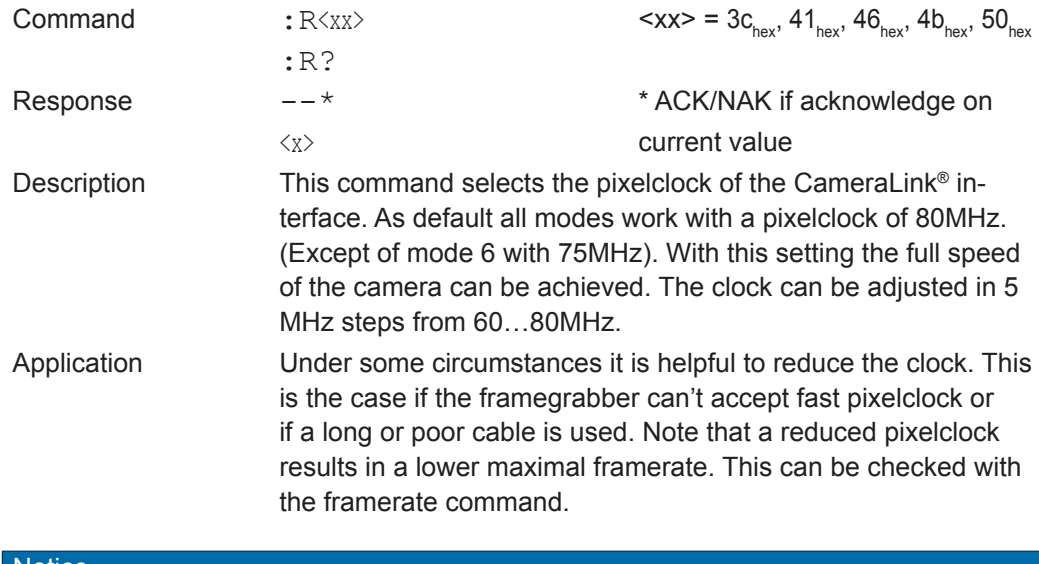

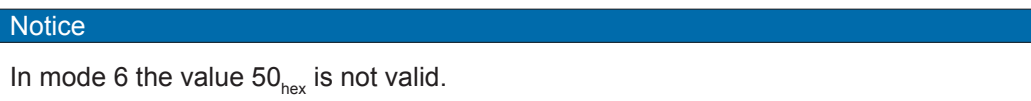

## <span id="page-18-0"></span>**5.6. Image Quality**

#### **5.6.1. Digital Gain**

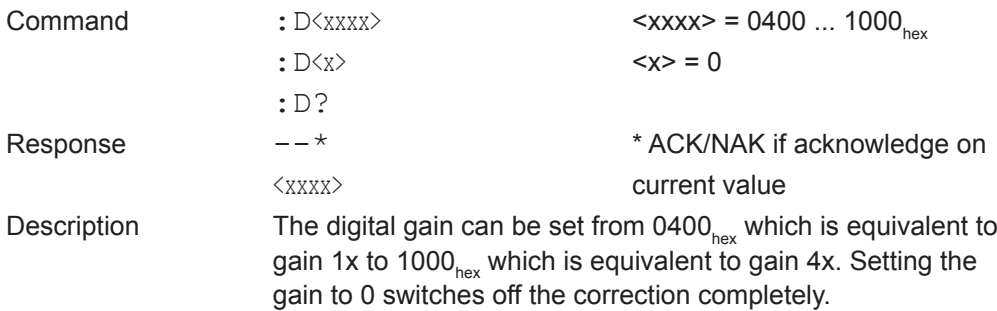

#### **5.6.2. Blacklevel**

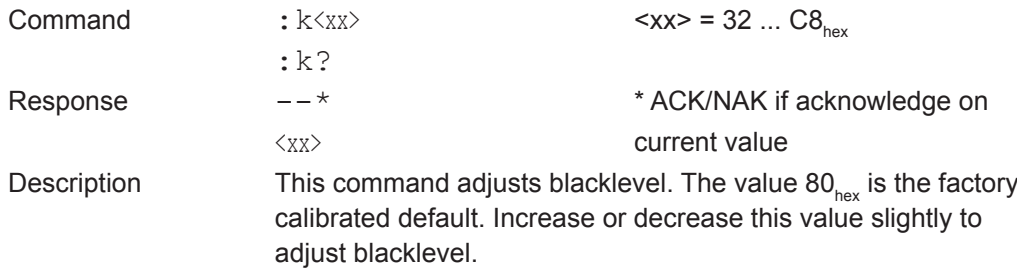

#### **5.6.3. FPN Correction**

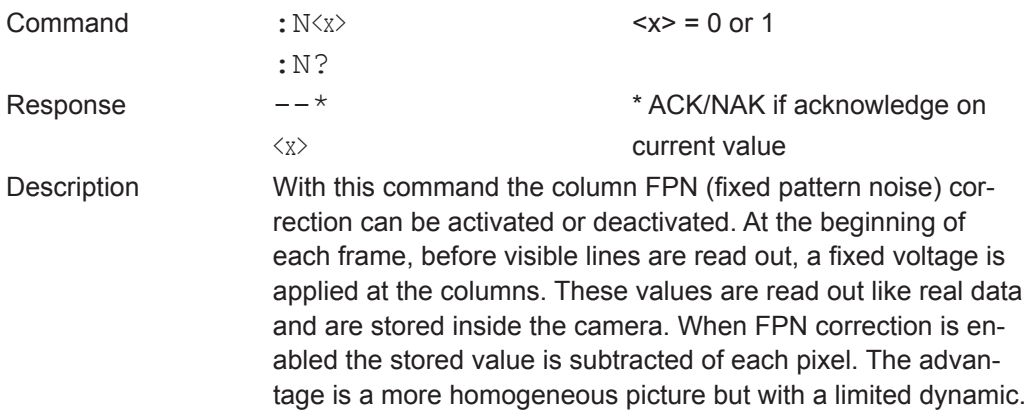

#### **Notice**

IThis noise is not dynamic but fixed (as the name says). That's a typical effect of a CMOS sensor. But the fixed pattern makes it easy to eliminate this noise completely.

The camera does only a column correction. If an accurate pixel correction of the full frame is required this must be done by the framegrabber or in the imaging software. To do this it's best to switch off the camera's FPN correction to get the original dynamic.

Then a complete image of a uniform area must be stored as a reference. This values must be subtracted for each pixel of the frame and the noise will disappear.

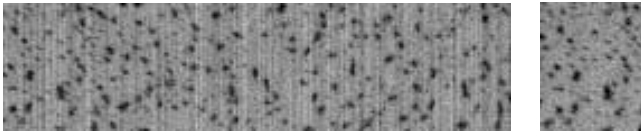

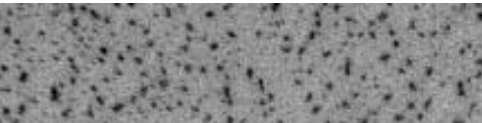

#### **◄ Figure 6**

Images captured without (left) and with activated FPN correction (right)

## <span id="page-19-0"></span>**5.7. Image Size and Position**

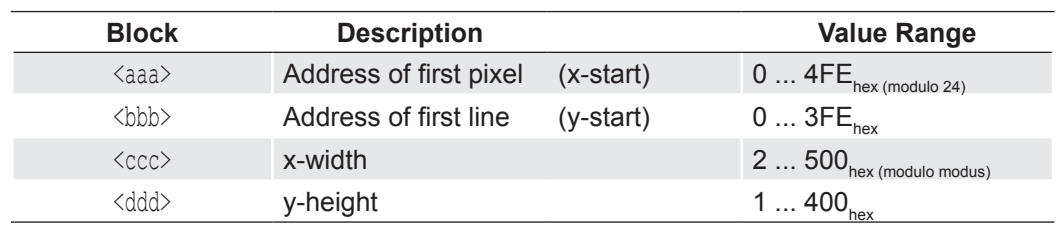

Image size and position within the Sensor is defined by four parameters:

### **5.7.1. Setting the Region of Interest (ROI)**

Setting image size and position - region of interest (ROI):

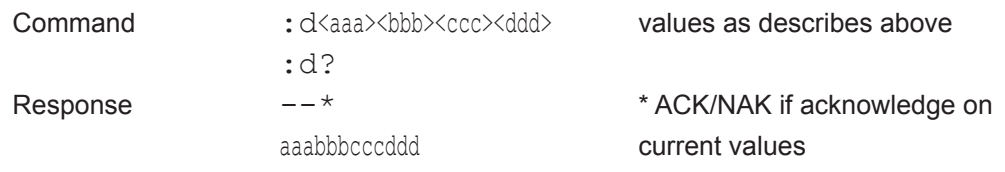

#### **Notice**

The x-start is rounded down if not modulo  $24$ . The x-width has the modulo  $\qquad 0 \qquad$  f the actual mode, e.g. 2, 4, 8 or 10. If the value does not fit the modulo the command will return NAK.

The ROI change time is 18 ms including command transfer at 115 kBaud. The new ROI is synchronized to the next frame so there is an additional delay of max 1 frameperiod.

For fast tracking purposes see also the ROI move mode.

#### <span id="page-20-0"></span>**5.7.2. Setting Multiple ROIs**

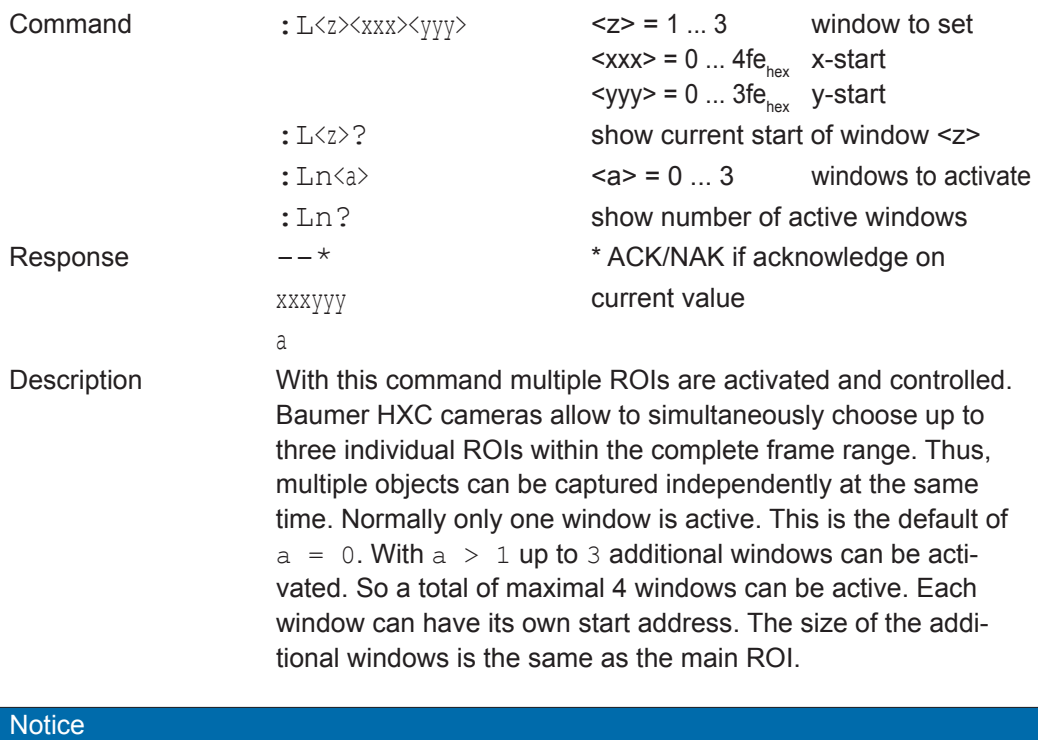

The x-start has a modulo of 48 beginning with 0 or 24 depending on the main ROI. If multiple ROIs are active also the main ROI is locked to modulo 48. Start addresses not fitting this modulo will be automatically rounded by the camera and can be checked with the read command. Note also that when changing the size of the main ROI the additional ROIs will be changed automatically. So take care that these ROIs will fit into the sensor size. Also the maximum framerate will decrease if multiple win-dows are active.

This mode can not be combined with ROI move mode, x- or y- invert mode and mask mode.

## <span id="page-21-0"></span>**5.7.3. Setting arbitrary shaped Fields of View**

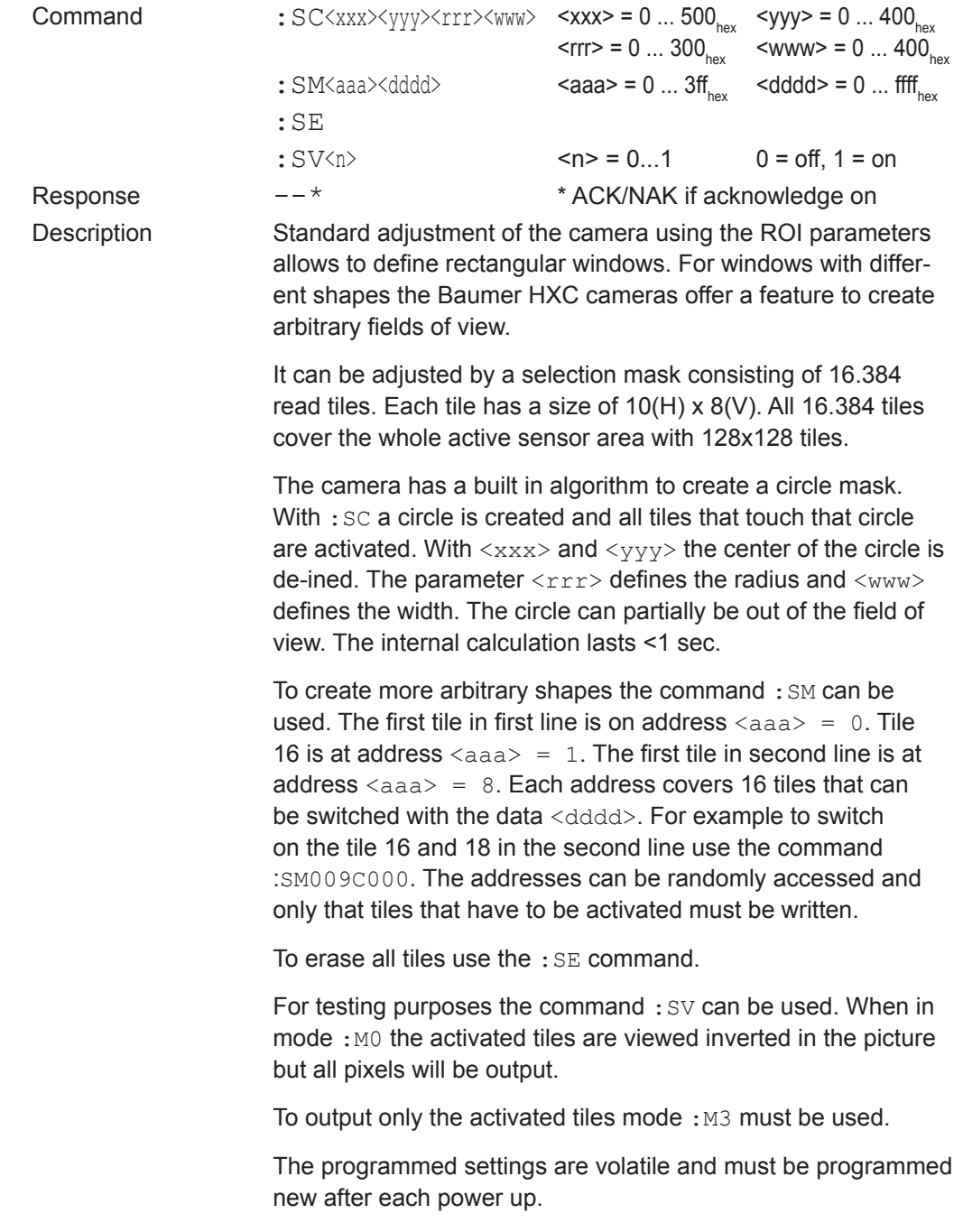

#### **Notice**

This mode can not be combined with ROI move mode, x- or y- invert mode and multiple ROI mode.

#### <span id="page-22-0"></span>**5.7.4. Setting arbitrary shaped Fields of View in Compatible Mode**

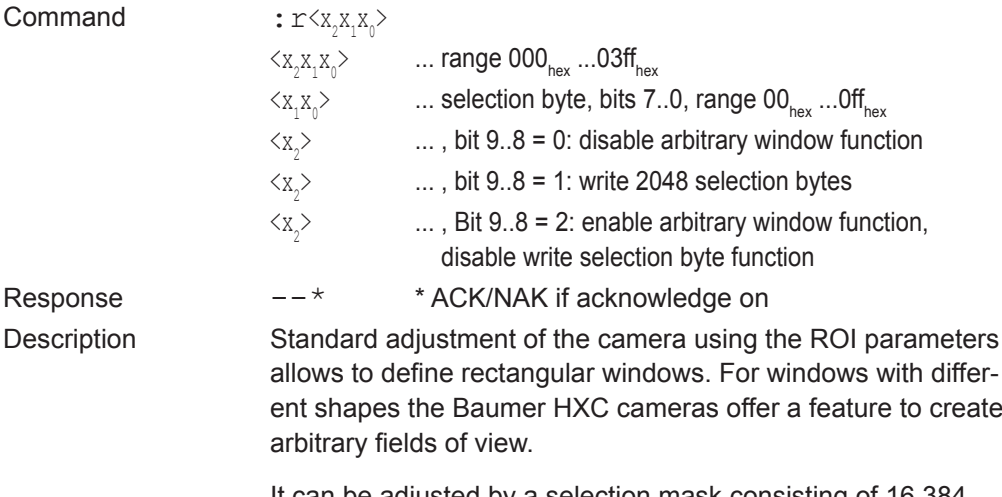

It can be adjusted by a selection mask consisting of 16.384 read tiles. Each tile has a size of 10(H) x 8(V). All 16.384 tiles cover the whole active sensor area with 128x128 tiles.

The selected tiles are summed up in 2.048 selection bytes with 8 bit and can be loaded sequentially via register  $r8$ . Each set bit in a selection byte causes the associated tile to be captured and read out.

The first of 2048 selection bytes addresses the leftmost, top pixel group with 10 pixel in the 1.-8. line (1<sup>st</sup> selection tile). If bit 1 is set the next 10 pixel of line no. 1-8 are activated. Bit 7 enables pixel 70..79. The next selection byte, bit 0 addresses pixel 80..89.

To set the arbitrary shaped field of view all 2048 selection bytes must be written. In each byte at least write bit (bit 8) must be set. After all 2048 selection bytes have been programmed the write function must be finished by disabling the write function (2049. command).

The whole command list should be stored into a separate configuration file (\*.mcf):

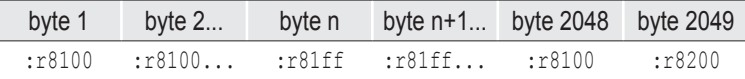

One command is only complete, if it starts with a colon, " $r8$ " and then 2 ASCII characters. To get a better readability of the list it is recommended to start with a new line after 16 commands (CR+LF). The single commands : r8200 and : r8000 will enable and disable the function.

When in mode  $: M0$  the activated tiles are viewed inverted in the picture but all pixels will be output. To output only the activated pixels mode : M3 must be used.

The programmed settings of the 2048 bytes are volatile and must be programmed new after each power up. The file may be written with the camera tool using the function "Write file to camera".

#### **Notice**

Do NOT use this command for new applications. Use the : S command instead.

#### <span id="page-23-0"></span>**5.7.5. ROI Move Mode with external CCx Input**

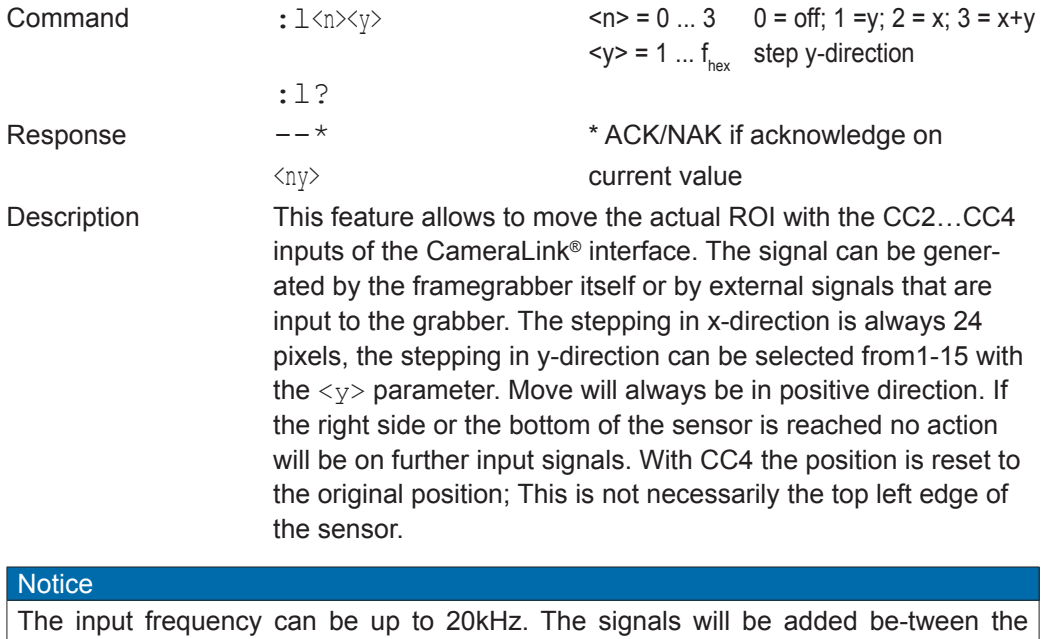

frames. The added move signals are synchronized to the next frame. The internal process time is 500µs where no signals can be counted. This is immediately after the exposure meaning that signals input before 500µs after the falling edge of 'strobe' will be lost.

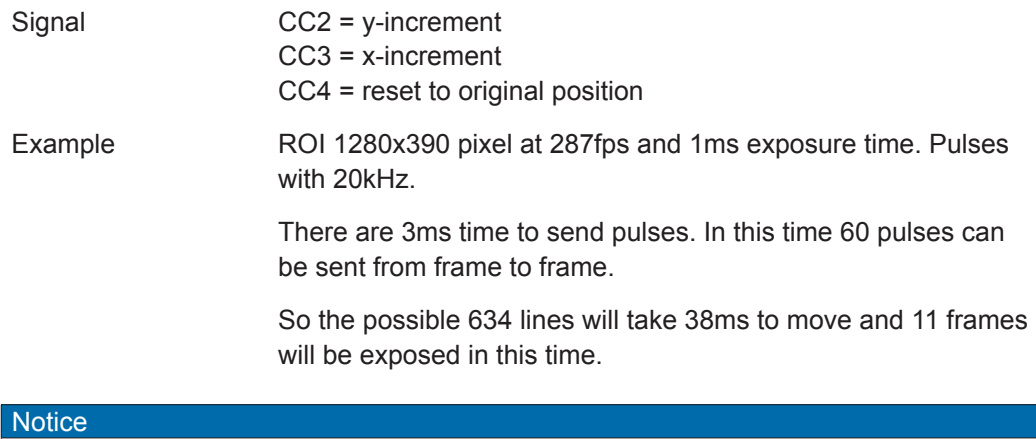

This mode can not be combined with multiple ROI mode, x- or y- invert mode and mask mode.

## <span id="page-24-0"></span>**5.7.6. Invert Readout in x- and/or y-Direction**

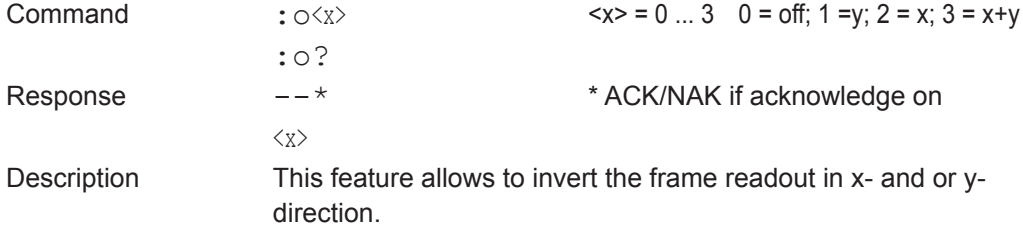

**Notice** 

This mode can not be combined with ROI move mode, multiple ROI mode and mask mode.

## <span id="page-25-0"></span>**5.8. Frame Rate and Shutter**

## **5.8.1. Setting the Frame Rate**

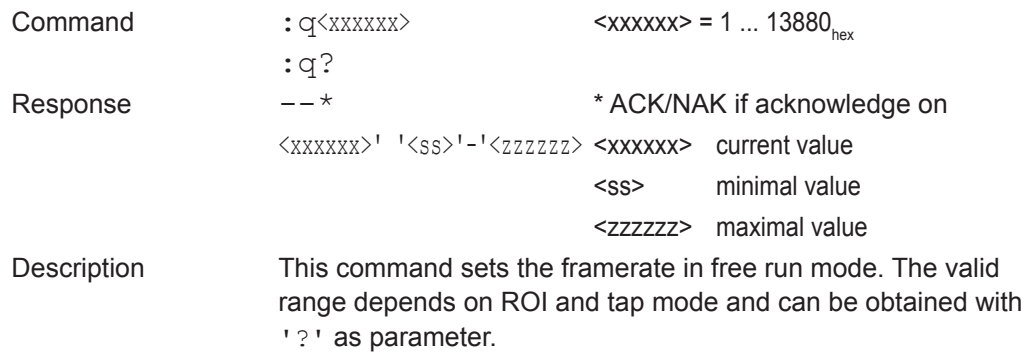

## **5.8.2. Setting the Exposure Time (Shutter)**

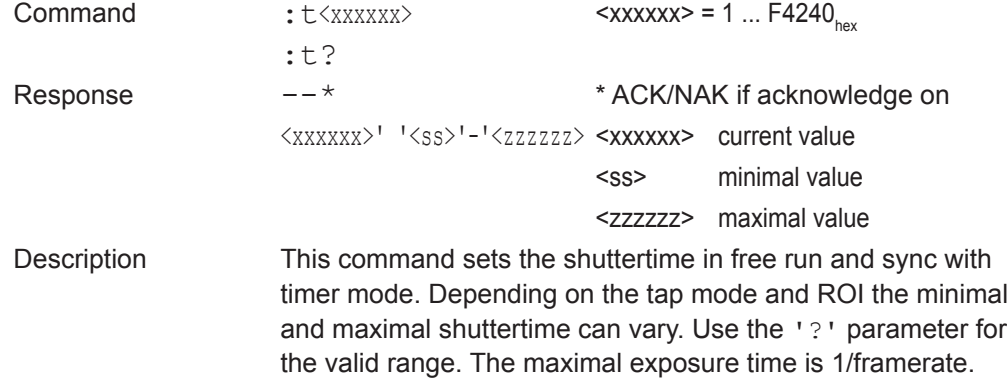

#### <span id="page-26-0"></span>**5.8.3. Setting the Slopes for High Dynamic Range (HDR)**

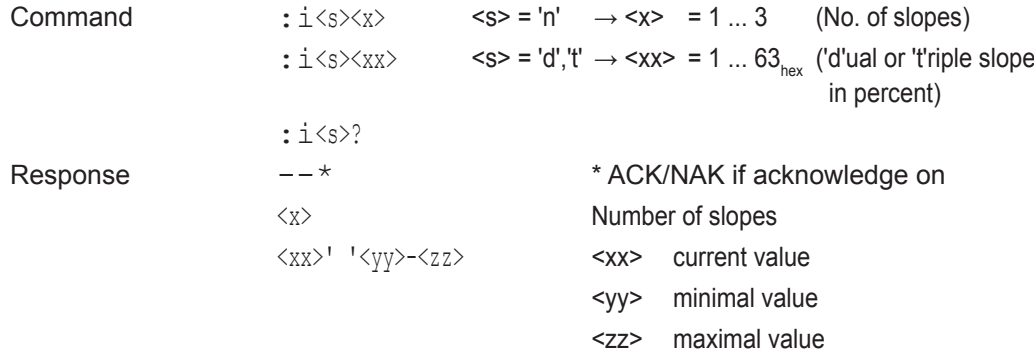

Description This command sets the multiple slope function for dynamic range adjustment. Through two selectable steps, the camera's dynamic range adjustment option allows to approach the CMOS sensor's linear range into a dynamic range corresponding to the nonlinear human eye. Consequently, Baumer HXC cameras provide definite image details even in case of extreme darklight contrasts, which means an invaluable benefit exceptionally in image proc-essing. With ' $n' = 1$  the multiple slopes are deactivated and the frame will be exposed with the whole shuttertime. With activated slopes the bright pixels will be reset after  $\langle x-x\rangle$  percent of the shuttertime. The dual value must be smaller than triple. Depending on the mode, ROI and shuttertime the first slope can eventually not start at  $1$  percent. The valid range can be read out with the '?' argument. Only if valid values are set the function can be activated. See also 'last error' command. **◄ Figure 7**

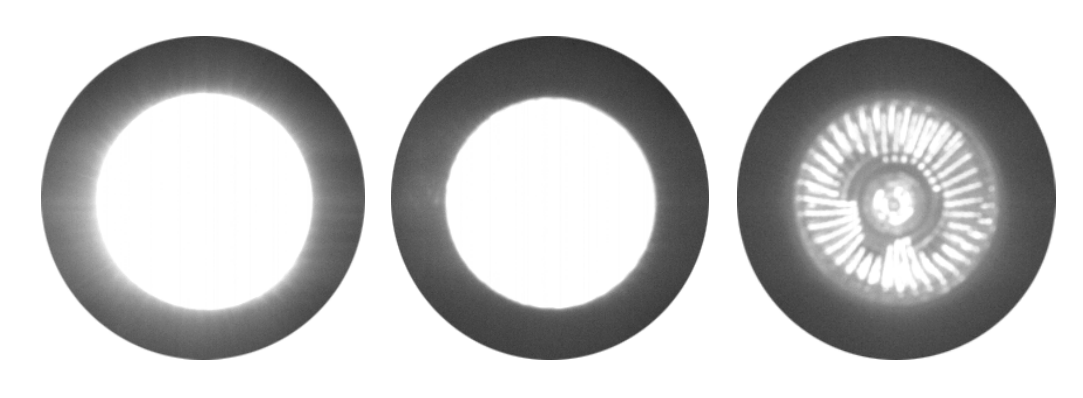

Images of a 50W spotlight. From left to right: without dynamic range, with dynamic range dual slope and with dynamic

range tripple slope.

27

## <span id="page-27-0"></span>**5.8.4. Non destructive Readout for multiple Pixel Exposure**

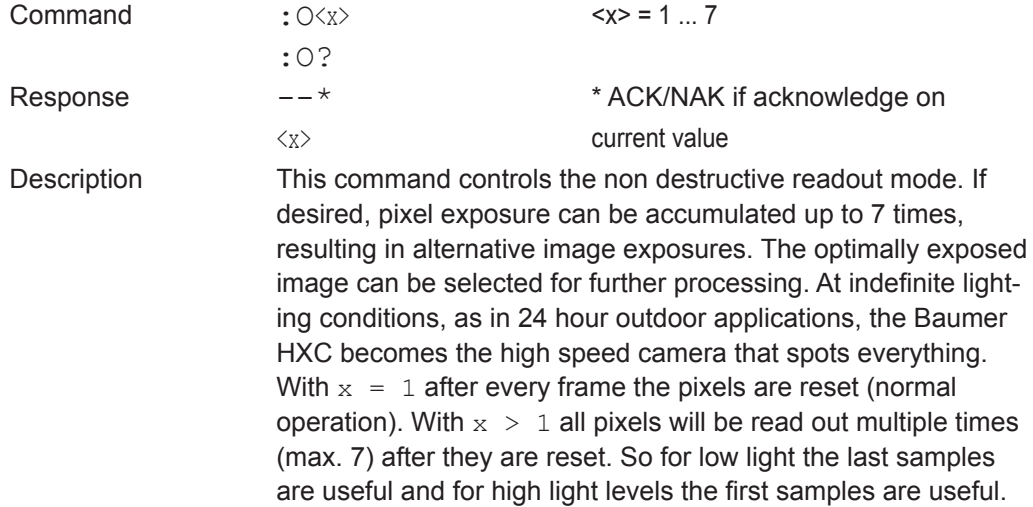

## <span id="page-28-0"></span>**5.9. Exposure Control**

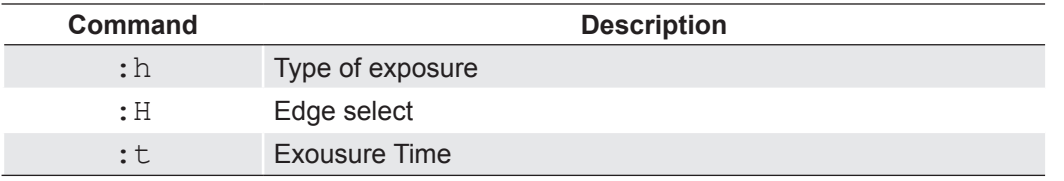

#### **5.9.1. Type of Exposure**

Baumer HXC cameras can expose the images in free run mode or with an external signal on CC1. The external modes are used to synchronize the cameras to each other or to an external event. See also the timing diagrams in the technical data section of this manual.

The following commands select exposure type:

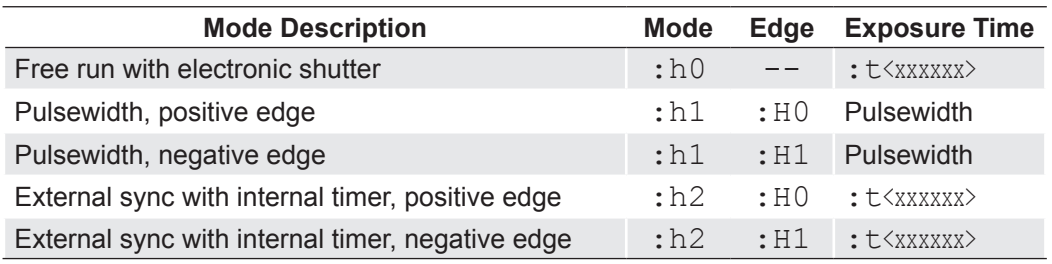

## **5.9.2. Free run with electronic Shutter**

In free run mode the framerate and shuttertime can be selected with camera settings. Depending on tap mode and ROI the framerate can be set from 1…120000 fps and the exposure time can be set from 2µs to 1s.

#### **5.9.3. Pulsewidth Mode**

In this mode an external signal starts exposure and the exposed image is output immediately after the exposure ends. Exposure time is defined by an internal timer. The exposure of the next image can be started while the last image is transferred or at a later time.

## <span id="page-29-0"></span>**5.10. Other**

#### **5.10.1. In Frame Counter**

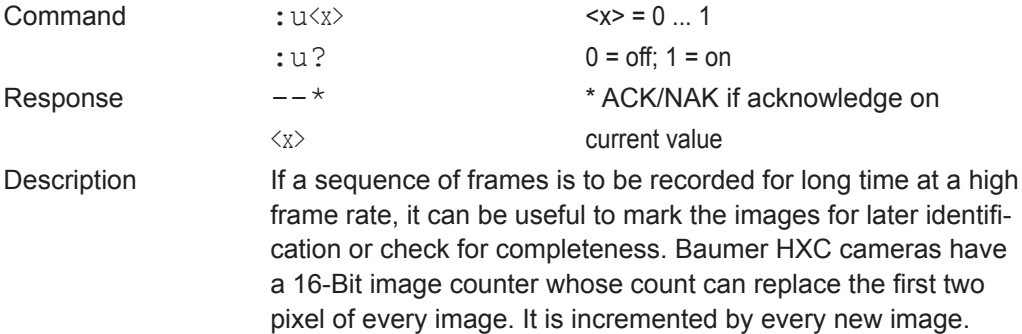

## **5.10.2. Test Image**

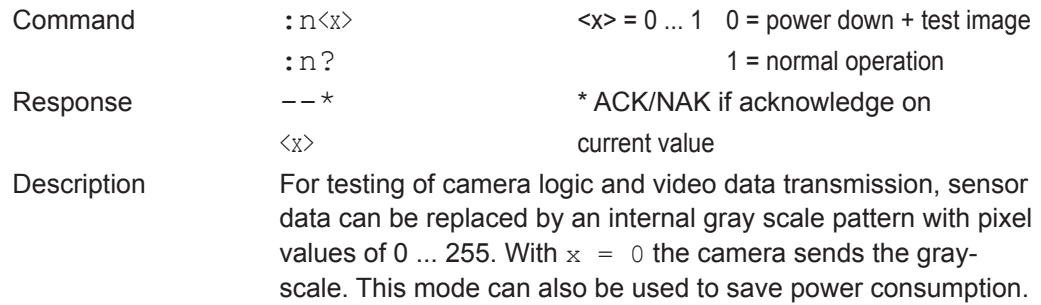

#### **5.10.3. Get last Error**

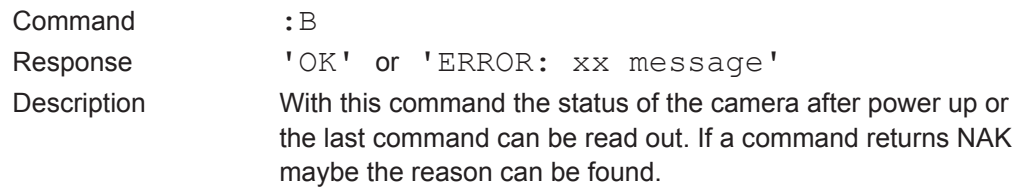

## **5.10.4. Reset and Configuration of the internal FPGA**

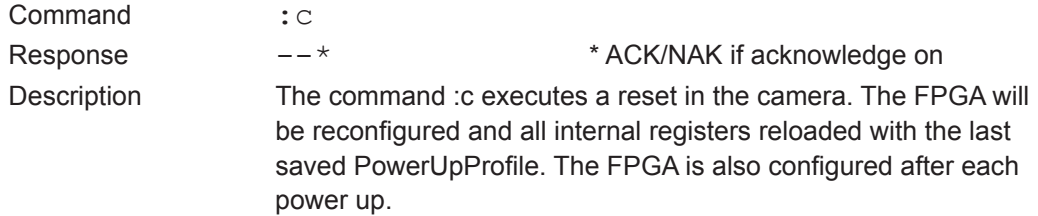

## <span id="page-30-0"></span>**6. Baumer HX Series Configuration Tool**

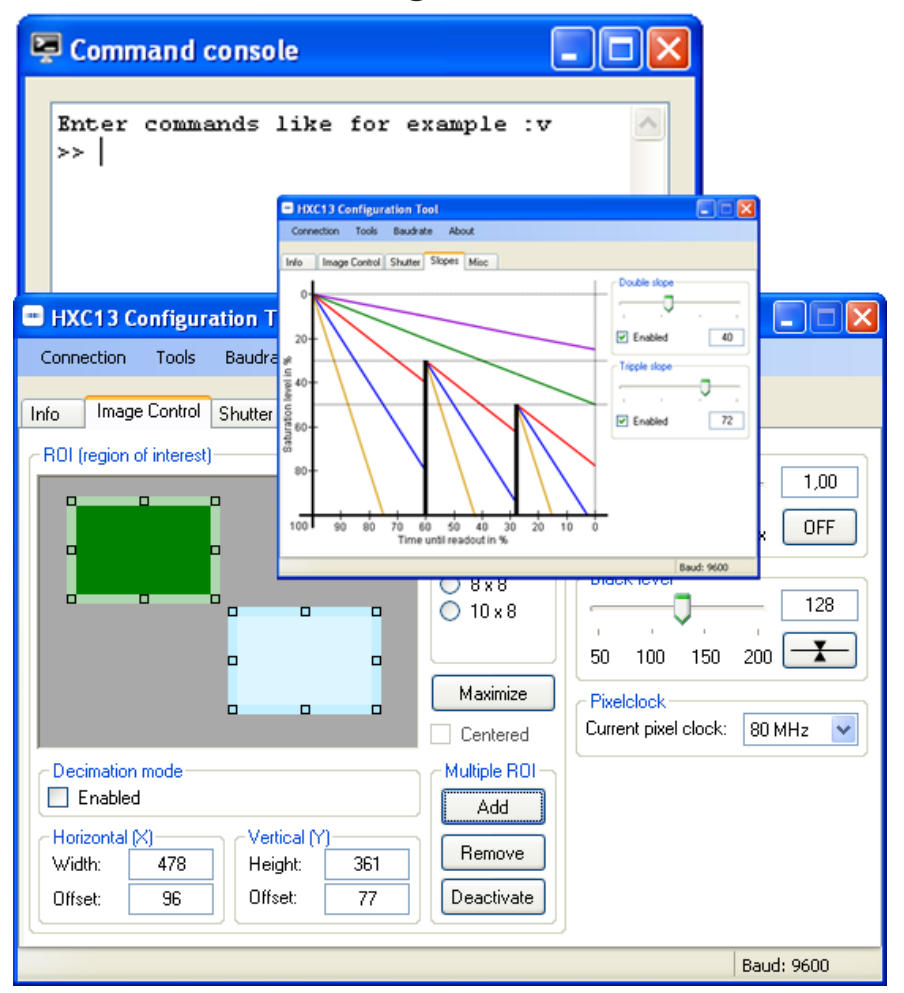

**◄ Figure 8** Screenshots of Baumer HX Series Configuration Tool.

The Baumer HX Series Configuration Tool must be installed on a Windows® PC by means of the setup software.

## **Notice** The software is available for Windows® 32 bit as well as for Windows® 64bit operating systems. Requirements:

- Microsoft® .NET™ 2.0 Framework
- cl \_\_\_\_\_.dll for the Frame Grabber board

This software provides an almost self explaining user interface to modify any camera parameter. The description of the parameters follows the marked chapters in this user's guide. Please note the User´s guide "Baumer HXC13 Configuration Tool"

The peviously stated commands can also be entered directly to the "commands console".

To use this tool with Baumer HXC cameras, the serial interface is integrated in the CameraLink® interface. You do not need any other additional cable.

## <span id="page-31-0"></span>**7. Technical Information**

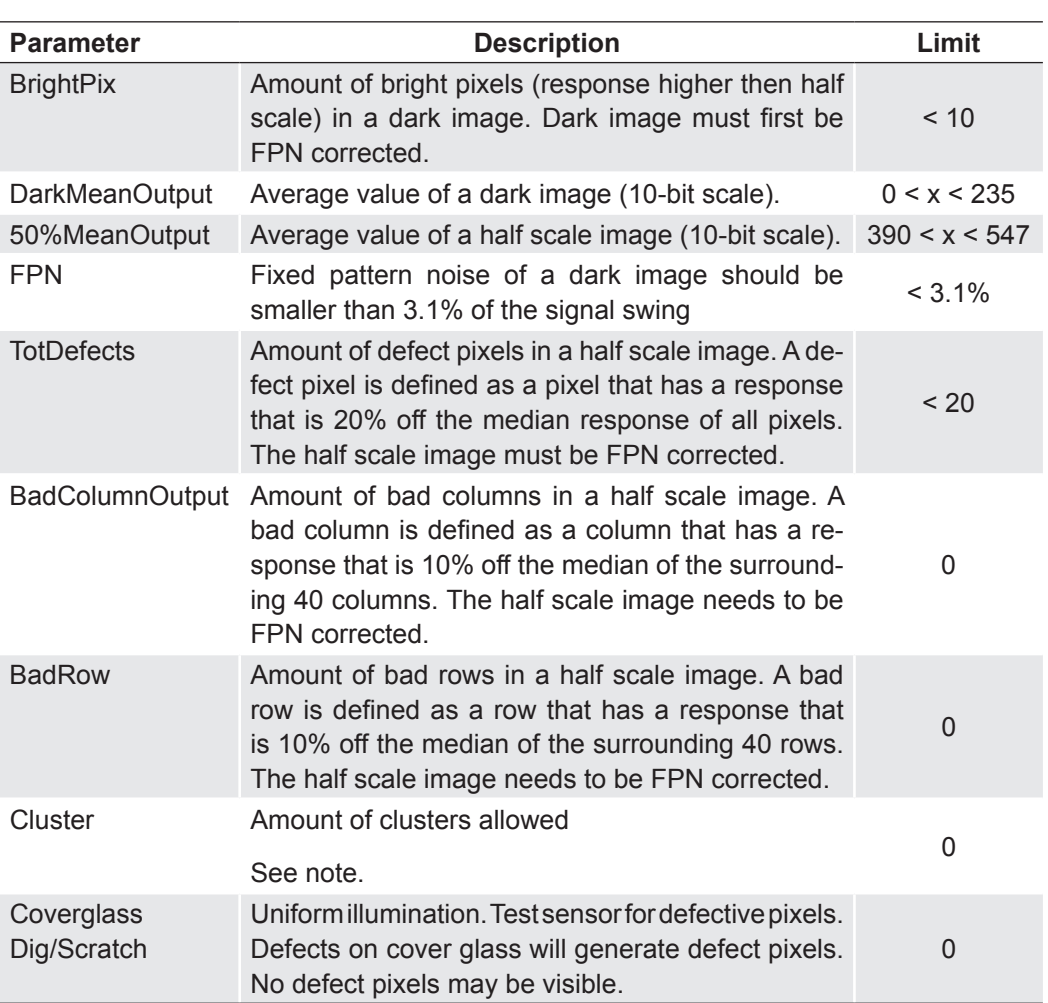

#### **7.1. Sensor Defect Specifications**

#### **Measurement Conditions**

Illumination source: High brightness led light source (white) Using a pinhole to imitate the lens setup in the application. F=5.4

Temperature is 25ºC (logged during the test program) and 30 ºC on wafer. Dark current limit is set at 30 ºC

Definition of operation conditions:

Nominal clock frequency is 310 MHz.

Unity Gain

Power supplies as specified in the datasheet (recommended operation conditions) Integr. times: Dark image short IT: 4μs, Dark image long IT: 1s, Other images: 2ms

#### **Notice**

A cluster is defined as a group of minimal 2 and maximum 4 neighboring defect pixels (top, bottom or side; not diagonal). Clusters that exceed the maximum of 4 defect pixels are not allowed at all.

## <span id="page-32-0"></span>**7.2. CameraLink® bit Assignments**

## **7.2.1. Base CameraLink® 2x8/10 - bit Assignment**

The following table shows the bit assignment of two adjacent pixel, eight or ten bits each. All unused bits are set to logical LOW level, the SPARE outputs are set to logical HIGH level.

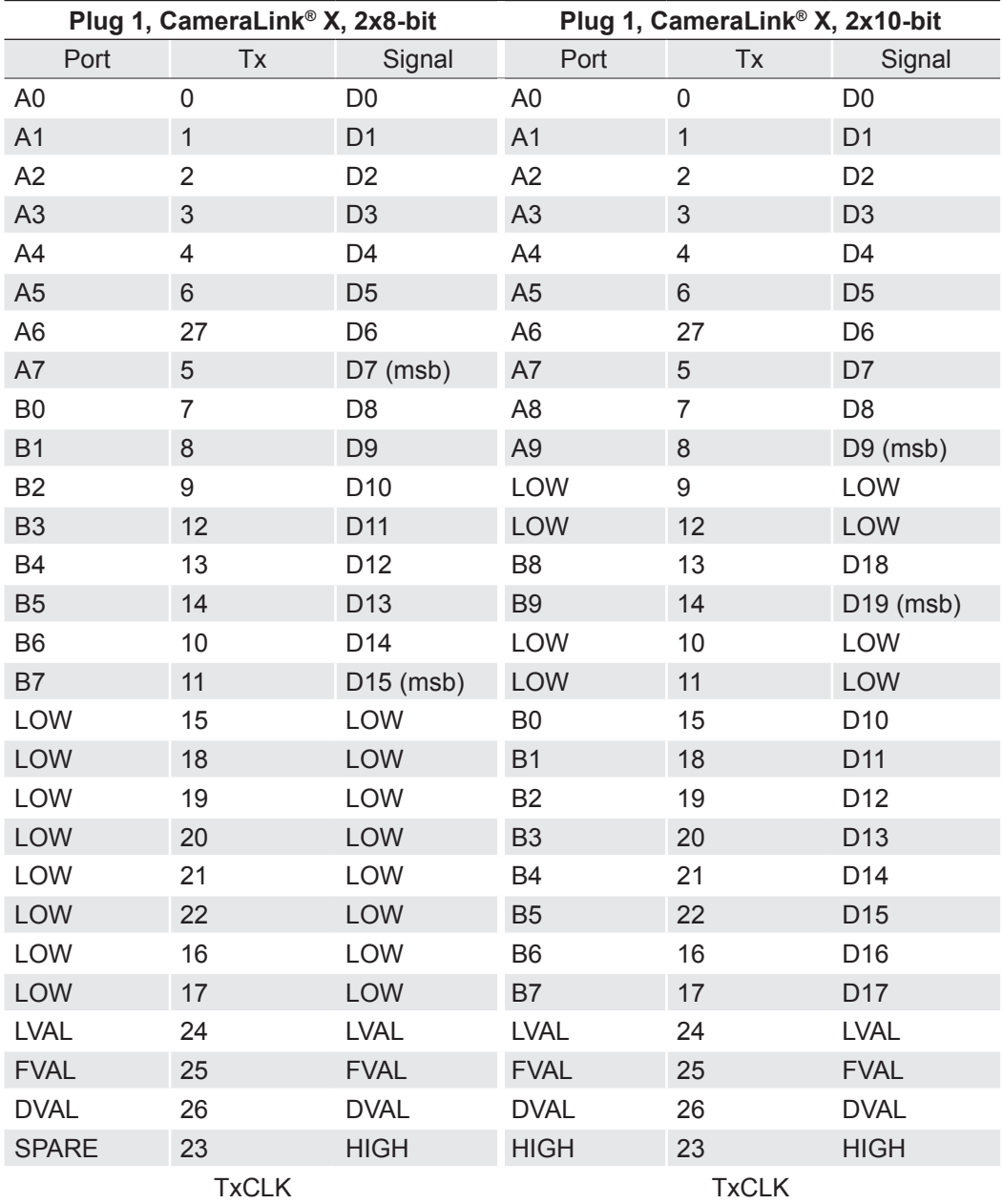

## <span id="page-33-0"></span>**7.2.2. Full CameraLink® 8x8 - bit Assignment**

The following table shows the bit assignment of eight adjacent pixel. All unused bits are set to logical LOW level, the SPARE outputs are set to logical HIGH level.

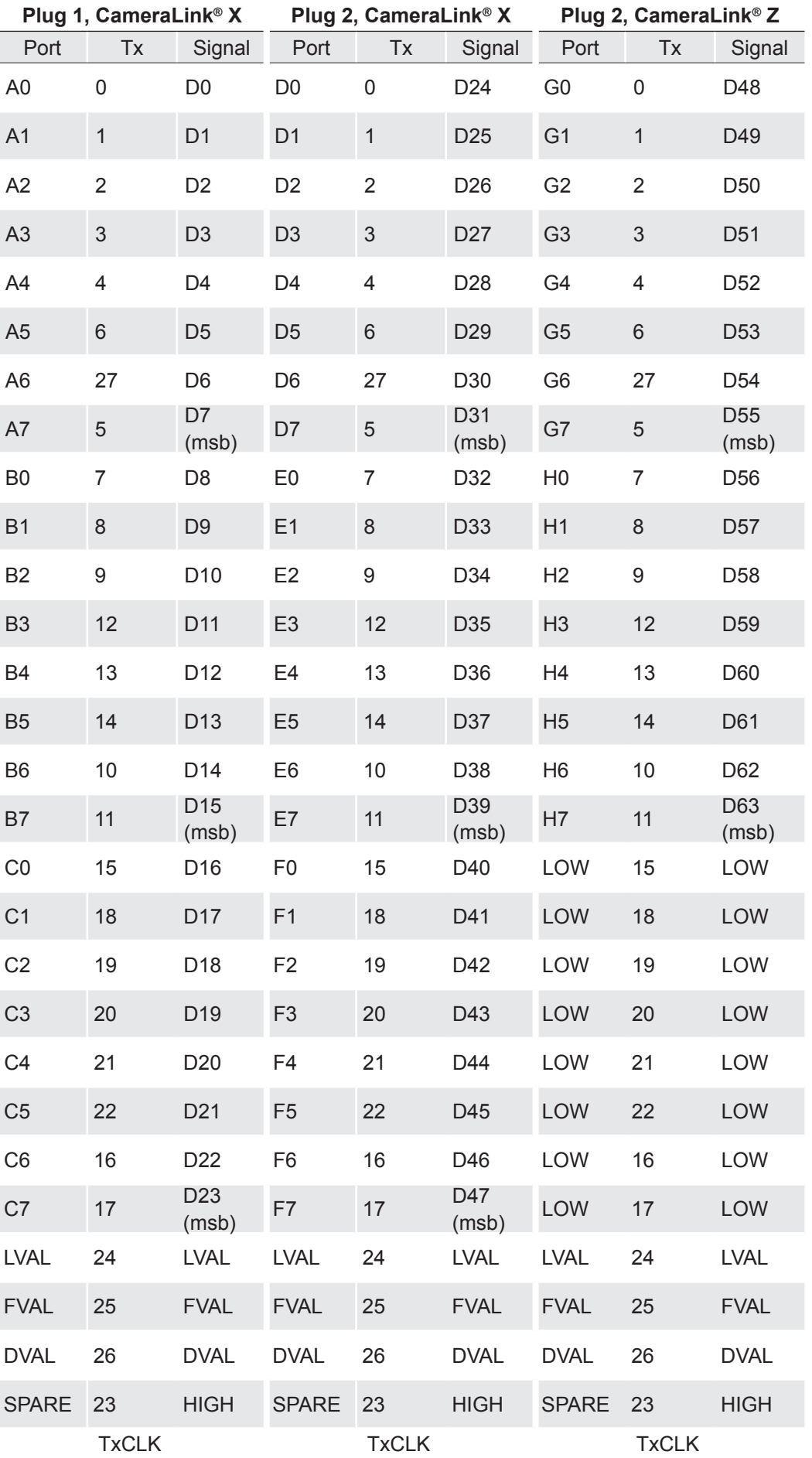

## <span id="page-34-0"></span>**7.2.3. Full CameraLink® 10x8 - bit Assignment**

The below table shows the assignment of 10 adjacent pixel, 8-Bit each. This assignment is compatible to Baslers A504 camera.

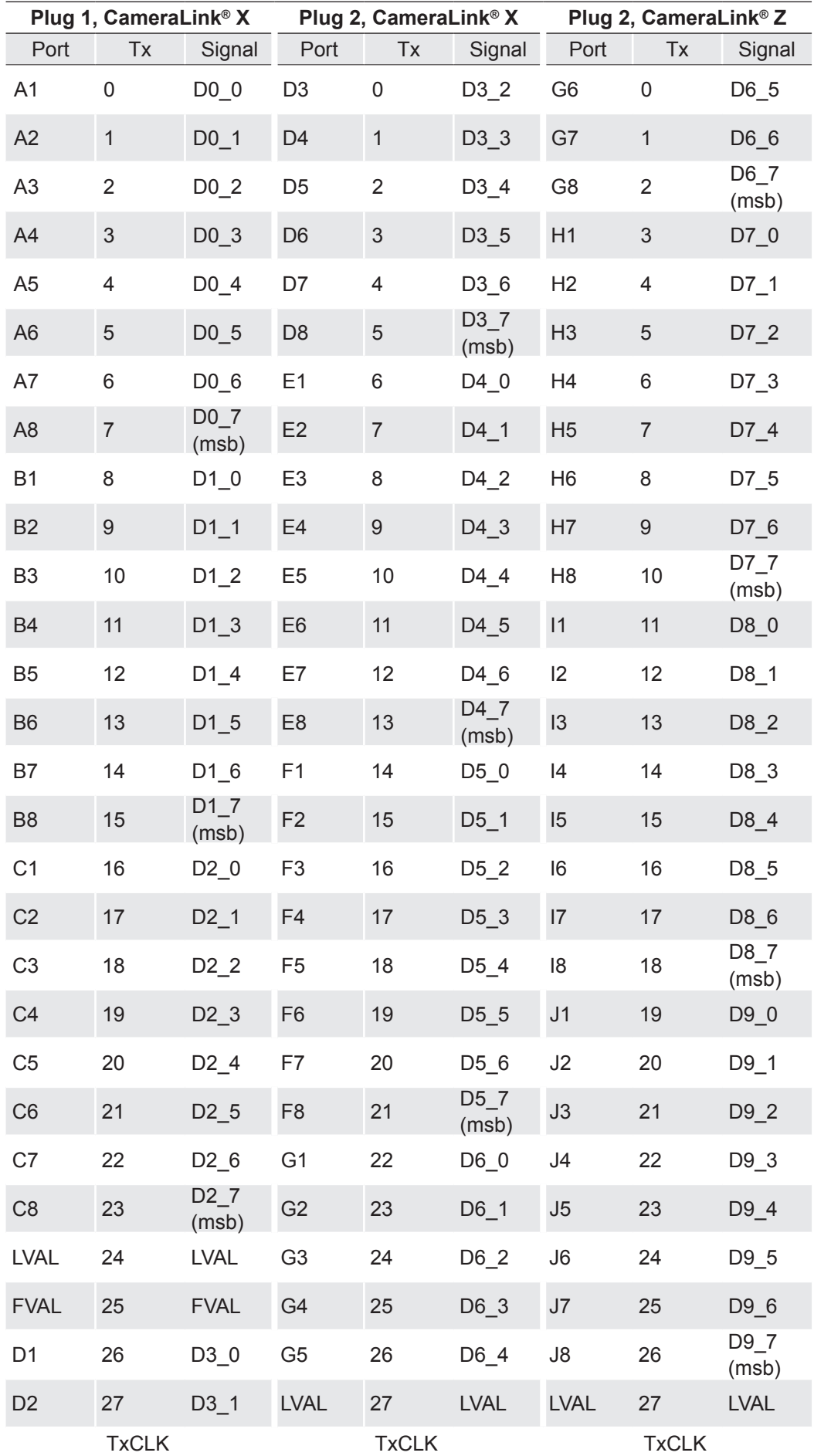

## <span id="page-35-0"></span>**7.3. Timing Diagrams**

#### **7.3.1. Free Run with electronic Shutter**

In this mode frame rate and exposure time is controlled by the camera. At the strobe output (in power connector) there is a high signal while the camera exposes a picture.

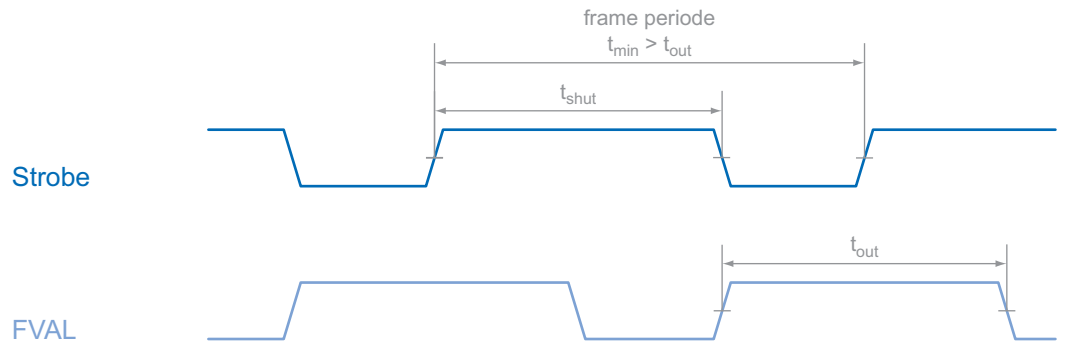

#### **7.3.2. Pulsewidth Mode**

In this mode frame rate and exposure time is controlled by the framegrabber with the CC1 (Camera Link®) camera input. The time t\_min (that defines the frame rate) must not be smaller than t\_out (which is the output time for one frame).

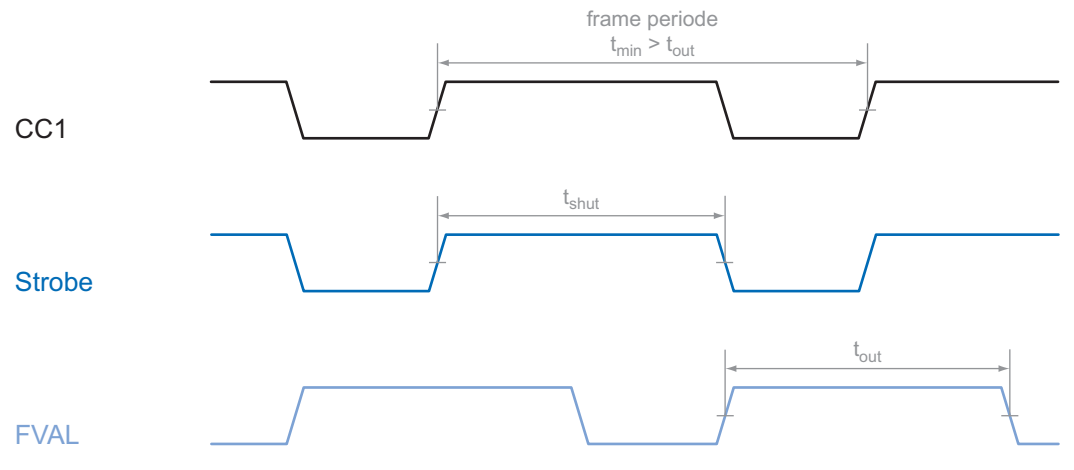

#### **7.3.3. External Synch with internal Timer**

In this mode the frame rate is controlled by the framegrabber while the exposure time is controlled by the camera.

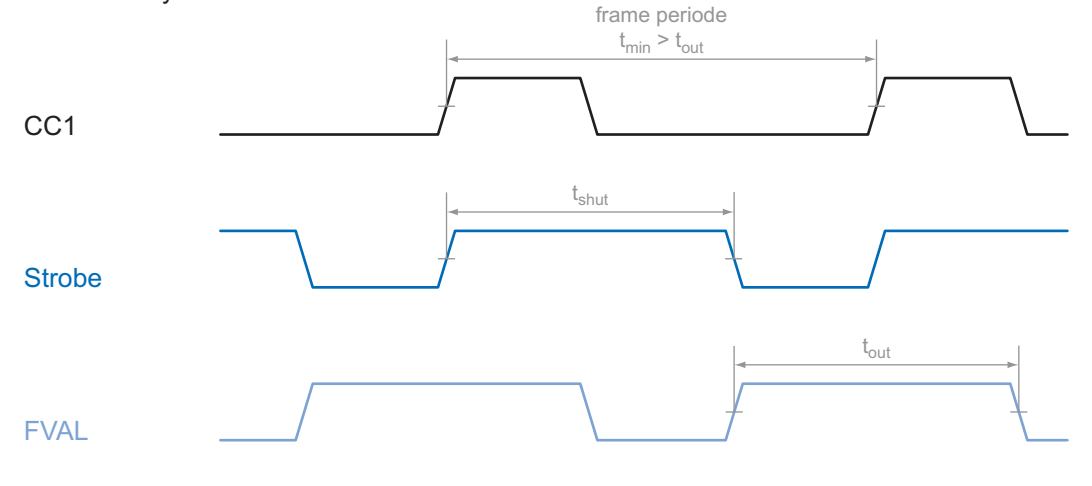

## <span id="page-36-0"></span>**8. Support**

If you have any problems with the camera, then feel free to contact our support.

## **Worldwide**

## **Baumer Optronic GmbH**

Badstrasse 30 DE-01454 Radeberg, Germany

Tel: +49 (0)3528 4386 845

Mail: [support.cameras@baumer.com](mailto: support.cameras@baumer.com)

Website: www.baumer.com

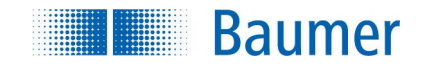

#### **Baumer Optronic GmbH**

Badstrasse 30 DE-01454 Radeberg, Germany Phone +49 (0)3528 4386 0 · Fax +49 (0)3528 4386 86 sales@baumeroptronic.com · www.baumer.com

> Technical data has been fully checked, but accuracy of printed matter not guaranteed. Technical data has been fully checked, but accuracy of printed matter not guaranteed. 11035766 Subject to change without notice. Printed in Germany 04/13. v1.3 11035766 $v1.3$ Subject to change without notice. Printed in Germany 04/13.